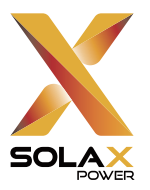

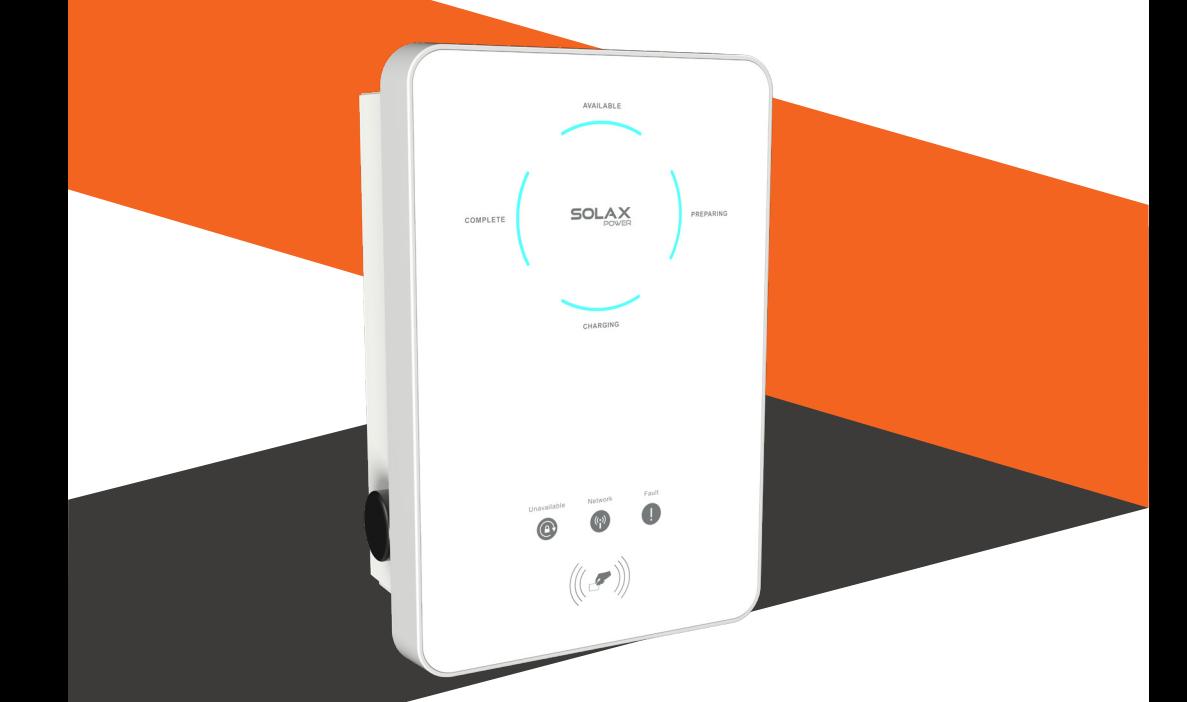

# X1/X3-EVC

## Manual de usuario

Manual electrónico en el código<br>QR o en https://kb.solaxpower.<br>com/Download.html X1-EVC-7.2K(SXC) / X3-EVC-11K(SXC) / X3-EVC-22K(SXC) X1-EVC-7.2K(PXC) / X3-EVC-11K(PXC) / X3-EVC-22K(PXC) X1-EVC-7.2K(SLC) / X3-EVC-11K(SLC) / X3-EVC-22K(SLC) X1-EVC-7.2K(PLC) / X3-EVC-11K(PLC) / X3-EVC-22K(PLC) X1-EVC-7.2K(SXC)-P / X1-EVC-7.2K(PXC)-P X3-EVC-11K(SXC)-P / X3-EVC-11K(PXC)-P X3-EVC-22K(SXC)-P / X3-EVC-22K(PXC)-P

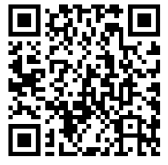

Manual electrónico en el código<br>QR o en https://kb.solaxpower.

## DECLARACIÓN

## Copyright

Copyright © SolaX Power Technology (Zhejiang) Co., Ltd. Todos los derechos reservados.

Ninguna parte de este manual puede reproducirse, transmitirse, transcribirse, almacenarse en un sistema de recuperación o traducirse a ningún idioma o lenguaje informático, de ninguna forma ni por ningún medio sin el permiso previo por escrito de SolaX Power Technology (Zhejiang) Co., Ltd.

### Las marcas registradas

y otros símbolos o diseños (nombre de marca, logotipo) que distinga los productos o servicios ofrecidos por SolaX están protegidos legalmente. Cualquier uso no autorizado de dichas marcas registradas puede infringir el derecho de marca registrada.

### Aviso

Tenga en cuenta que ciertos productos, características y servicios mencionados en este documento pueden no estar incluidos dentro del alcance de su compra o autorización de uso. A menos que se especifique lo contrario en el contrato, SolaX proporciona el contenido, la información y las recomendaciones presentadas en este documento "tal cual". No ofrecemos garantías ni representaciones, ya sean expresas o implícitas.

Tenga en cuenta que el contenido de los documentos se revisa y actualiza periódicamente según sea necesario. Sin embargo, pueden producirse discrepancias ocasionales. SolaX se reserva el derecho de mejorar o modificar los productos y programas descritos en este manual sin previo aviso.

Las imágenes incluidas en este documento tienen únicamente fines ilustrativos y pueden diferir según los modelos de producto específicos.

Para obtener información más detallada, visite el sitio web de SolaX Power Technology (Zhejiang) Co., Ltd. en www.solaxpower.com.

SolaX se reserva todos los derechos sobre la explicación final.

### Ámbito de validez

Este manual es parte integral del cargador de vehículos eléctricos serie X1/X3-EVC. Describe la instalación, conexión eléctrica, puesta en marcha, mantenimiento y resolución de problemas del producto. Debe leerlo atentamente antes del funcionamiento.

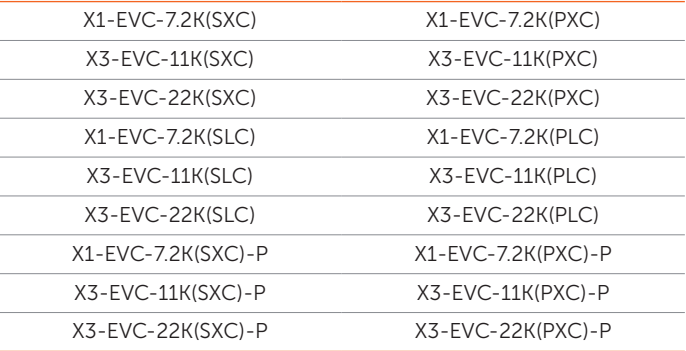

#### Nota:

"X1" significa monofásico, "X3" significa trifásico.

"EVC" significa "cargador de vehículos eléctricos".

"7.2K" significa que la potencia nominal de salida es de 7,2 kW, y pasa lo mismo con "11K" y "22K".

"S" significa tipo de enchufe, solo toma de corriente, "P" significa tipo de clavija (también llamado tipo de conector), con cable de carga y conector.

"X" significa sin pantalla LCD, "L" significa con pantalla LCD.

"C" significa edición comercial.

"-P" significa con función de protección PEN.

### Grupo objetivo

La instalación, el mantenimiento y la configuración relacionada con la red solo pueden ser realizados por personal cualificado que

- tenga licencia o cumpla con las regulaciones de la jurisdicción estatal y local.
- Tienen un buen conocimiento del presente manual y otros documentos relacionados.

### Convenciones

Los símbolos encontrados en este manual se definen de la siguiente manera.

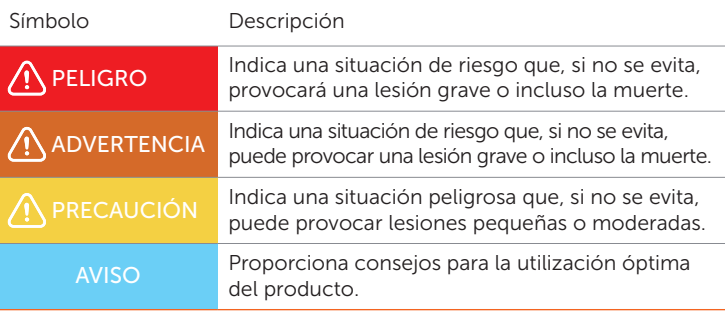

### Historial de cambios

### Versión 02 (2023-10-20)

Actualizada la sección 5.2 Alcance de la entrega (se agregó una nota)

Añadida la sección 9.5.8 Corriente de carga máxima (se agregó la descripción de los ajustes de la corriente de carga máxima)

#### Versión 01 (2023-08-18)

Se agregaron modelos con pantalla y todos los contenidos relacionados, incluidas descripciones sobre la pantalla

Se agregó el conector de inversor blanco y se actualizaron los contenidos sobre cómo conectar el inversor

Se actualizaron las figuras y los contenidos debido al cambio RS485 del cargador de vehículos eléctricos

### Versión 00 (2023-05-29)

Versión inicial

## Índice

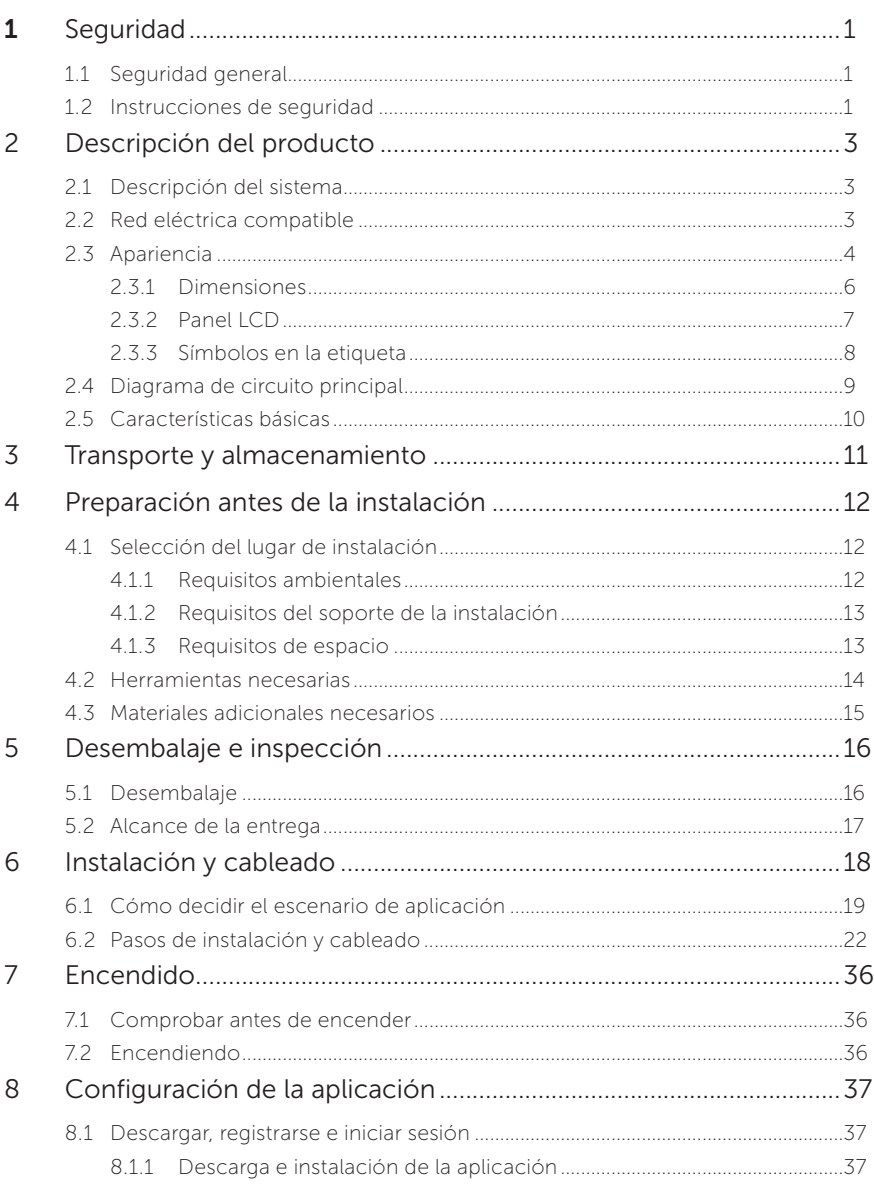

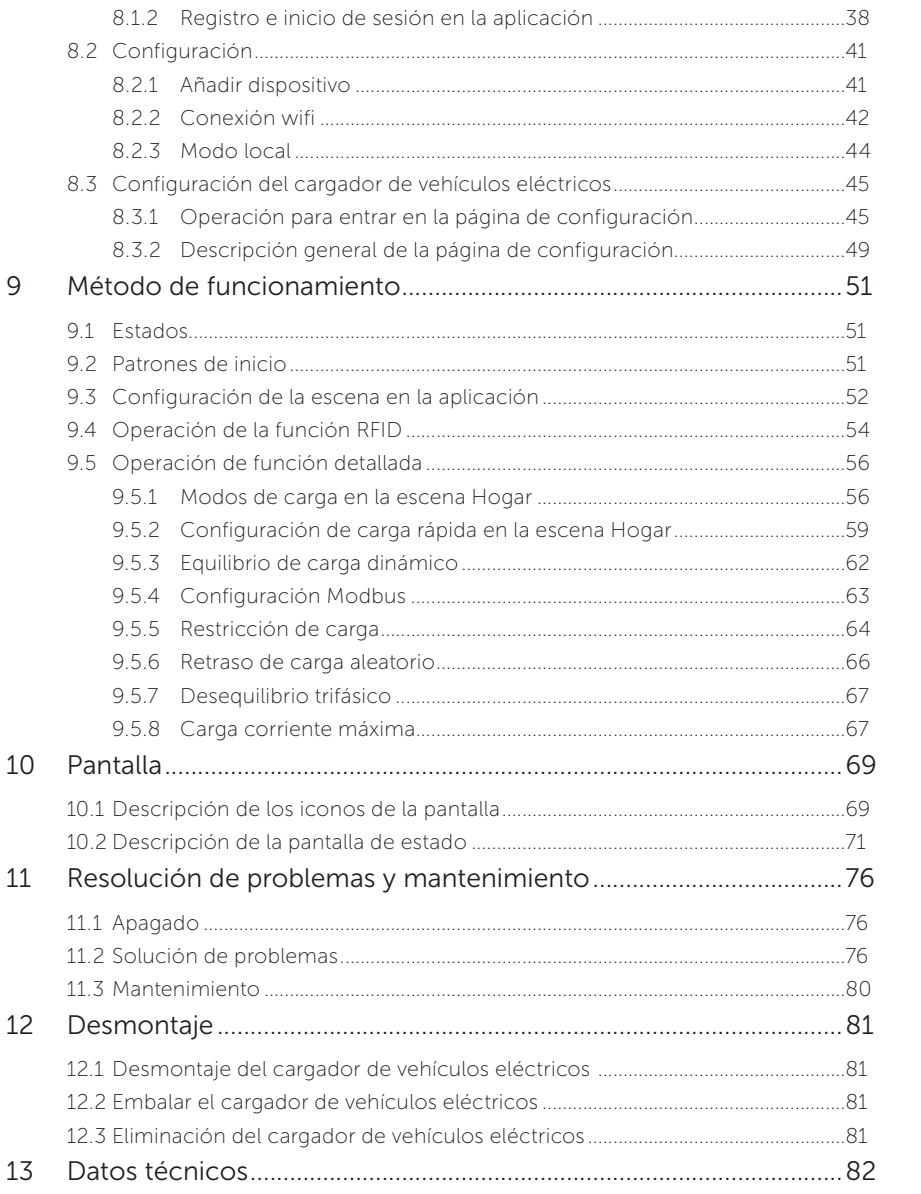

## 1.1 Seguridad general

La serie de cargadores de vehículos eléctricos ha sido meticulosamente diseñada y exhaustivamente probada para cumplir con todos los estándares de seguridad nacionales e internacionales relevantes. Sin embargo, como todos los equipos eléctricos y electrónicos, se deben observar y seguir precauciones de seguridad durante la instalación del cargador de vehículos eléctricos para minimizar el riesgo de lesiones personales y garantizar una instalación segura.

Lea detenidamente, comprenda y cumpla estrictamente las instrucciones completas proporcionadas en el manual de usuario y cualquier otra normativa relevante antes de instalar el cargador de vehículos eléctricos. Las instrucciones de seguridad contenidas en este documento sirven como directrices complementarias a las leyes y regulaciones locales.

SolaX no será responsable de ninguna consecuencia resultante de la violación de las normas de almacenamiento, transporte, instalación y operación descritas en este documento. Dichas consecuencias incluyen, entre otras:

- Daños al cargador de vehículos eléctricos causados por eventos de fuerza mayor, como terremotos, inundaciones, tormentas eléctricas, rayos, riesgos de incendio, erupciones volcánicas y eventos similares.
- Daños al cargador de vehículos eléctricos por causas humanas.
- Uso u operación del cargador de vehículos eléctricos en violación de las políticas o regulaciones locales.
- Incumplimiento de las instrucciones de uso y precauciones de seguridad proporcionadas con el producto y en este documento.
- Instalación o uso inadecuado del cargador de vehículos eléctricos en condiciones ambientales o eléctricas inadecuadas.
- Modificaciones no autorizadas realizadas al producto o su software.
- Daños al cargador de vehículos eléctricos producidos durante el transporte por parte del cliente.
- Condiciones de almacenamiento que no cumplen con los requisitos especificados en este documento.
- Instalación y puesta en servicio realizada por personal no autorizado que carezca de las licencias necesarias o no cumpla con las regulaciones de jurisdicción estatales y locales.

### 1.2 Instrucciones de seguridad

Guarde estas importantes instrucciones de seguridad. De lo contrario, se podrían producir daños en el cargador de vehículos eléctricos y lesiones o incluso la muerte.

## $\bigwedge$  PELIGRO

- Peligro de muerte debido a los altos voltajes de salida y entrada en este dispositivo.
- No intente abrir la caja sin la autorización de SolaX. La apertura no autorizada de la caja anulará la garantía y puede causar peligro de muerte o lesiones graves por descarga eléctrica.
- No utilice un alargador en el cargador de vehículos eléctricos, ya que puede suponer un riesgo de incendio o descarga eléctrica.
- No utilice el cargador de vehículos eléctricos si el dispositivo tiene defectos, grietas, abrasiones o muestra otros signos de daño.
- Desconecte la fuente de alimentación del cargador de vehículos eléctricos antes de la instalación, mantenimiento y otras operaciones.

## A ADVERTENCIA

- Mantenga alejado de materiales inflamables, explosivos y sustancias húmedas o corrosivas.
- El dispositivo está destinado únicamente a la carga de vehículos eléctricos. No cargue otros dispositivos.
- En caso de que se produzca alguna situación de emergencia, presione el botón PARADA DE EMERGENCIA inmediatamente, interrumpa toda fuente de alimentación de entrada y salida.
- No conduzca el vehículo eléctrico durante la carga. Cargar solo cuando el vehículo eléctrico no este en movimiento. Apagar el motor para cargar el automóvil híbrido.
- No toque las piezas eléctricas activas del cargador de vehículos eléctricos, especialmente durante la carga.

## PRECAUCIÓN

- Mantenga a los niños alejados del cargador de vehículos eléctricos.
- Durante el funcionamiento, el EV-Charger puede calentarse. Puede haber lesiones por quemaduras causadas por la superficie caliente.
- El funcionamiento incorrecto o el uso indebido pueden dar lugar a: Lesiones o muerte al operador o a terceros; daños al dispositivo y otras propiedades del operador; funcionamiento ineficiente del dispositivo.

### AVISO

- Todas las operaciones deberán cumplir con las leyes y regulaciones locales.
- No utilice disolventes de limpieza para limpiar ninguna parte del cargador de vehículos eléctricos. Limpie el dispositivo con un paño limpio y seco para eliminar el polvo y la suciedad.
- Mantenga todas las etiquetas de los productos y la placa de identificación del cargador de vehículos eléctricos claramente visibles y en buen estado.

### AVISO

• Conecte el cargador de vehículos eléctricos a la red únicamente con el permiso de la empresa de suministro local.

### 2.1 Descripción del sistema

La serie X1/X3-EVC está formada por cargadores de CA para vehículos eléctricos y están destinados únicamente a cargar vehículos eléctricos. Debe instalarse en un lugar fijo y conectarse a la red de CA. El cargador de vehículos eléctricos puede comunicarse con otros dispositivos o sistemas (inversor, contador, CT, plataforma de gestión de cargadores de terceros, etc.) para realizar un control inteligente del proceso de carga. Para más información, consulte "6.1 Cómo decidir el escenario de aplicación".

### 2.2 Red eléctrica compatible

Existen diferentes formas de cableado para diferentes sistemas de red. Los modelos cuyo nombre no incluye "-P" admiten redes TN-S, los modelos cuyo nombre incluye "-P" admiten redes TN-C-S, como se muestra a continuación:

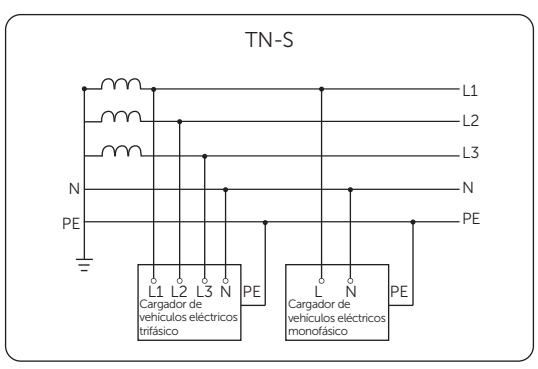

Figura 2-1 Red eléctrica admitida para modelos que no incluyen "-P" en el nombre

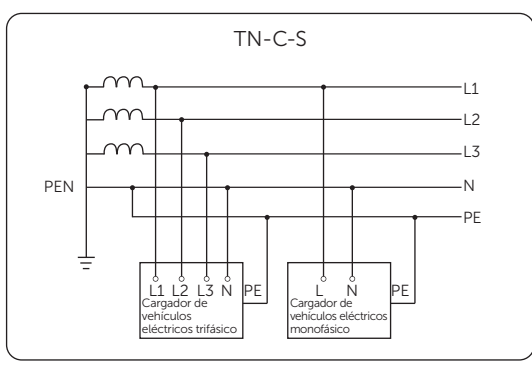

Figura 2-2 Red eléctrica admitida para modelos cuyo nombre incluye "-P"

## 2.3 Apariencia

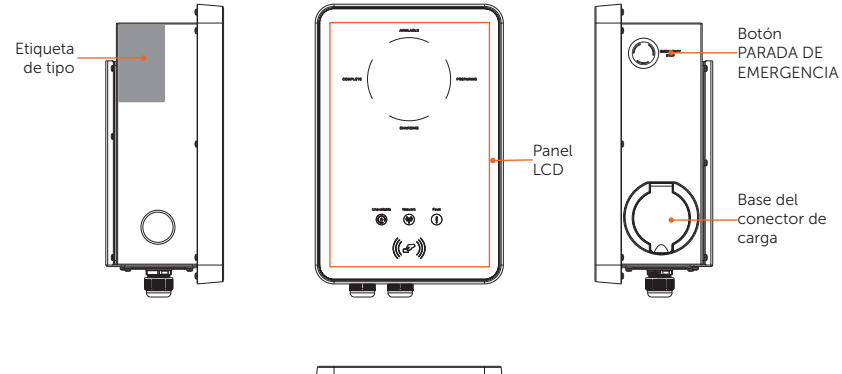

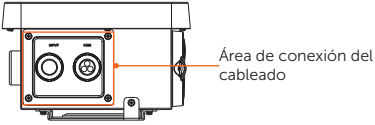

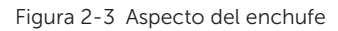

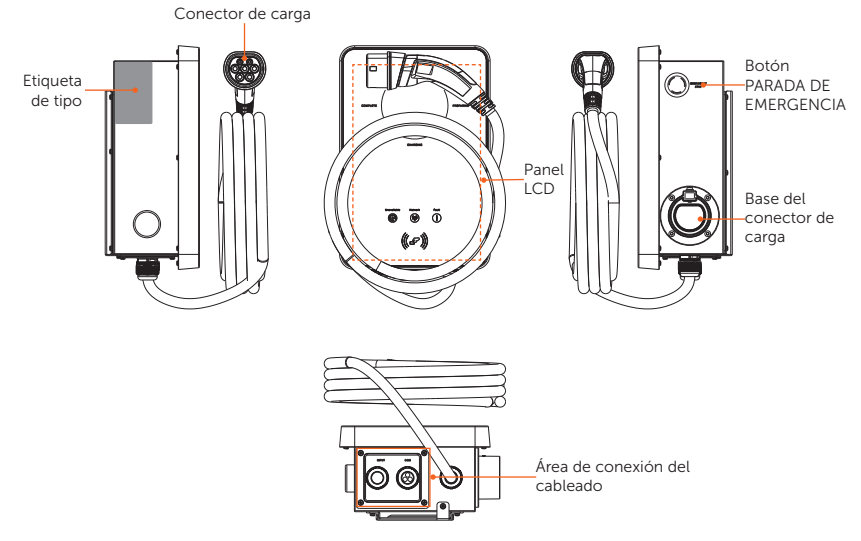

Figura 2-4 Aspecto de la clavija

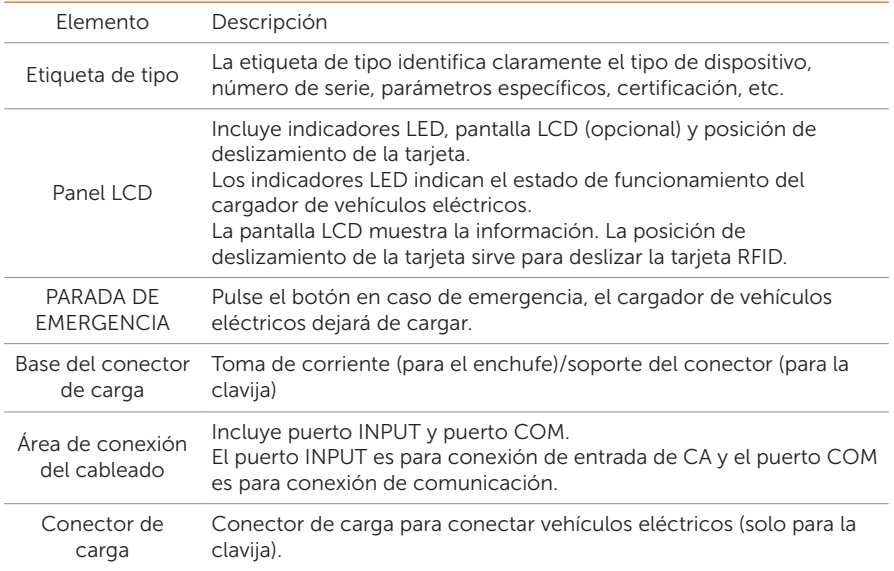

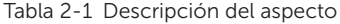

### 2.3.1 Dimensiones

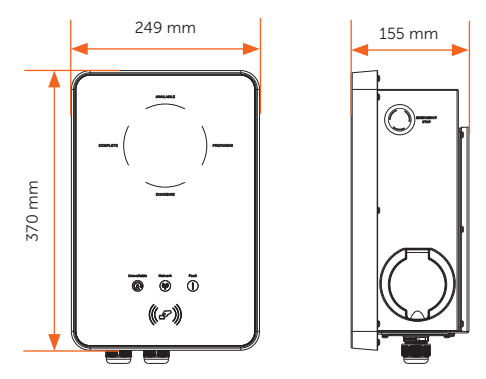

Figura 2-5 Dimensiones del enchufe

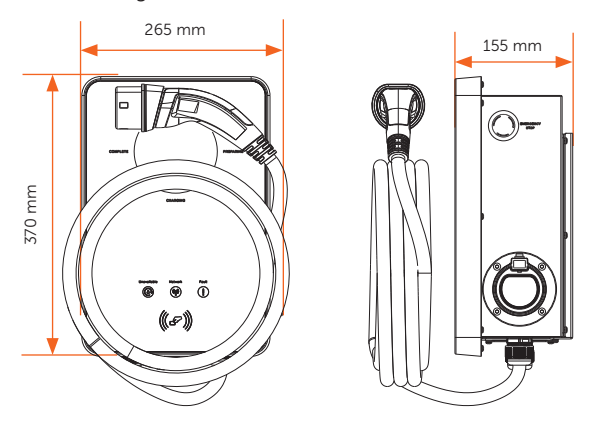

Figura 2-6 Dimensiones de la clavija

### 2.3.2 Panel LCD

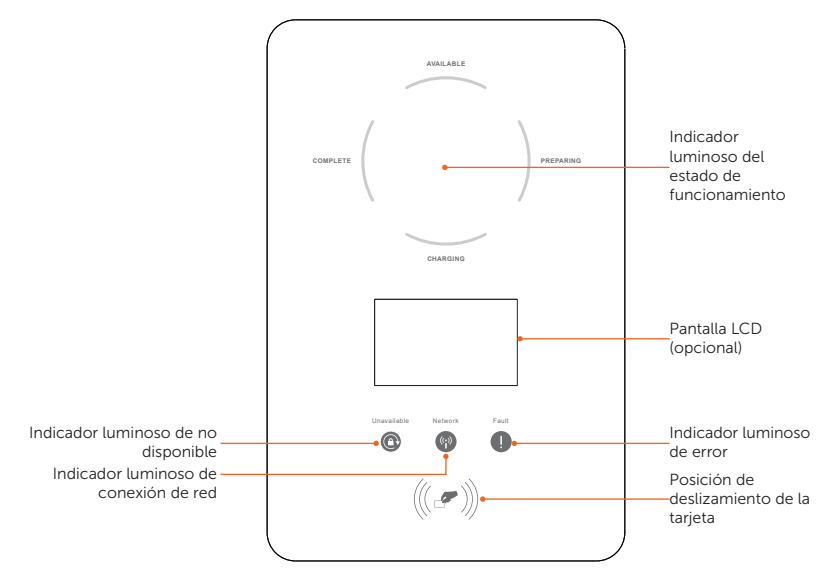

Figura 2-7 Panel LCD

- En estado normal, la luz "AVAILABLE" se mostrará azul cuando el conector no esté enchufado y la luz "PREPARING" se mostrará azul cuando esté enchufado.
- En caso de fallo, la luz "Fault" se mostrará roja; verifique el mensaje de error en la aplicación y consulte las soluciones correspondientes en "11.2 Solución de problemas".

Tabla 2-2 Definición de indicadores, pantalla y posición de deslizamiento de la tarjeta

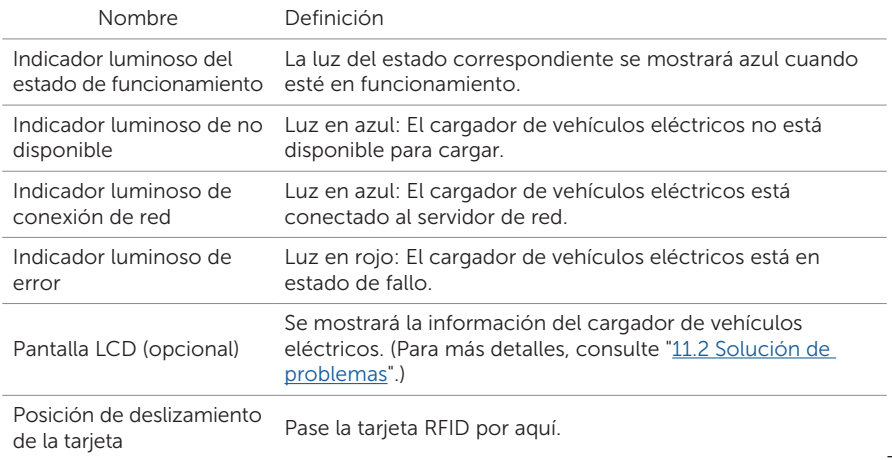

### 2.3.3 Símbolos en la etiqueta

Tabla 2-3 Descripción de símbolos

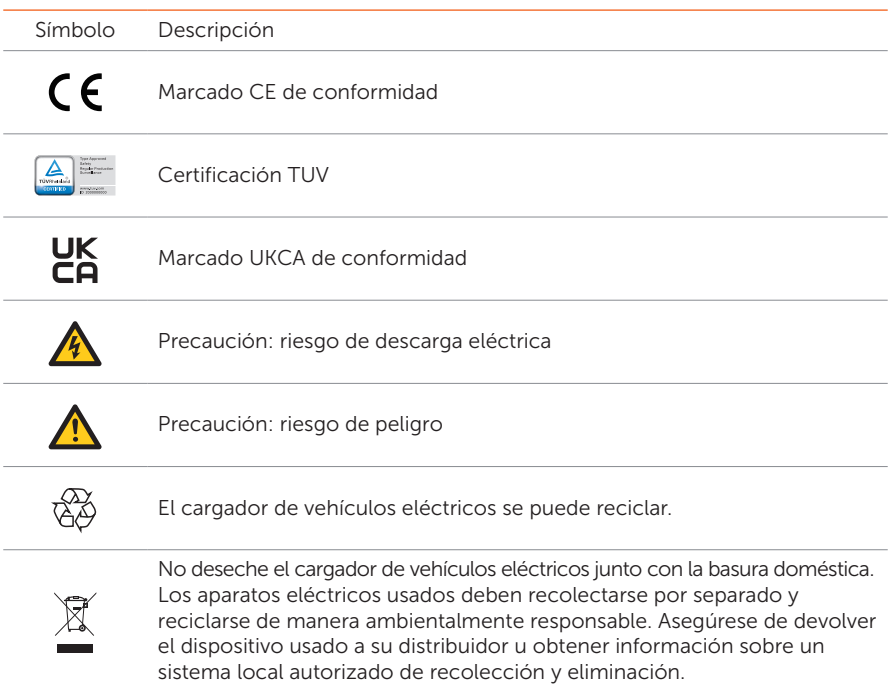

Nota: La tabla solo se utiliza para la descripción de los símbolos que se pueden utilizar en el cargador de vehículos eléctricos. Siga los símbolos reales del dispositivo.

## 2.4 Diagrama de circuito principal

El diseño principal del cargador de vehículos eléctricos se muestra en la siguiente figura:

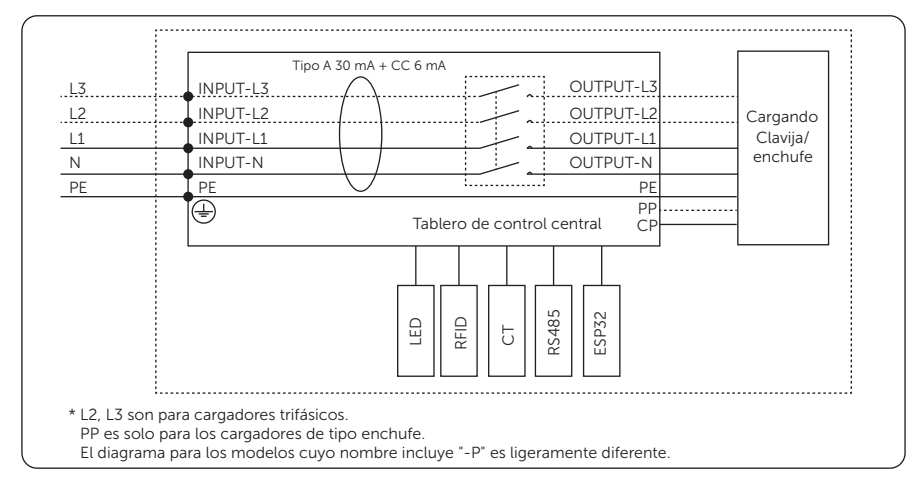

Figura 2-8 Diagrama de circuito principal

### 2.5 Características básicas

Las características de la serie de cargadores de vehículos eléctricos se enumeran a continuación.

- Toma seleccionable tipo enchufe o clavija
- Monitorización integrada de fallos de corriente (30 mA CA y 6 mA CC)
- Comunicación cifrada basada en TLS
- Instalación fácil en interiores y exteriores
- Construya un sistema inteligente de energía fotovoltaica, almacenamiento y carga de vehículos eléctricos a través de la comunicación entre la estación de carga de VE y el inversor SolaX
- Compatible con energía 100 % verde generada a partir de generación solar propia
- Múltiples modos de funcionamiento para adaptarse a diferentes situaciones
- Función RFID integrada
- Configuración y monitorización remotas con APP y sitio web
- Control inteligente del equilibrio de carga dinámica
- Configure temporizadores para reducir su coste durante el precio máximo y valle
- Integrado con el protocolo OCPP 1.6(JSON)
- Inicio con retraso configurable
- Integrado con protección PEN y sin conductor a tierra (solo para modelos con "-P")

## 3 Transporte y almacenamiento

Si el cargador de vehículos eléctricos no va a utilizarse inmediatamente, deben cumplirse los requisitos de transporte y almacenamiento:

#### **Transporte**

- Observe los indicadores de precaución en el embalaje del cargador de vehículos eléctricos antes del transporte.
- Preste atención al peso del cargador de vehículos eléctricos. Tenga cuidado para evitar lesiones al transportar el cargador de vehículos eléctricos.
- Utilice guantes de protección cuando transporte el equipo con las manos para evitar lesiones.
- Al levantar el cargador de vehículos eléctricos, aguante la parte inferior del mismo. Manténgalo horizontal para evitar que caiga debido a la inclinación.

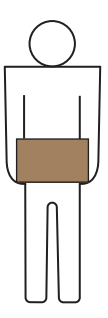

Figura 3-1 Posición de agarre de la caja

#### Almacenamiento

- El cargador de vehículos eléctricos debe guardarse en el interior.
- No retire el material de embalaje original y revise periódicamente el material de embalaje exterior.
- La temperatura de almacenamiento debe estar entre -30 °C y +60 °C. La humedad debe estar entre el 5 % y el 95 %.
- Si debe apilar el cargador de vehículos eléctricos, hágalo de acuerdo con las indicaciones de precaución de la caja para evitar que se caiga y se dañe el dispositivo. No lo coloque boca abajo.
- Si el cargador de vehículos eléctricos ha estado almacenado durante más de dos años, un profesional debe revisarlo y probarlo antes de su uso.

## 4 Preparación antes de la instalación

### 4.1 Selección del lugar de instalación

El lugar de instalación seleccionado para el cargador de vehículos eléctricos es muy importante en cuanto a la garantía de seguridad, vida útil y rendimiento del dispositivo.

- Cuenta con protección contra la entrada IP65, lo que permite su instalación en exteriores;
- La posición de instalación deberá ser cómoda para la conexión del cableado, su uso y mantenimiento.

### 4.1.1 Requisitos ambientales

Asegúrese de que el sitio de instalación cumpla con las siguientes condiciones:

- Temperatura ambiente: -30 °C a +50 °C (sin pantalla),  $-20$  °C a  $+50$  °C (con pantalla);
- La humedad deberá estar entre el 5 % y el 95 %;
- No instale el cargador de vehículos eléctricos en áreas que superen los 2000 m de altitud;
- Instale el cargador de vehículos eléctricos en un entorno bien ventilado para la disipación del calor;
- No instale el cargador de vehículos eléctricos en áreas con materiales inflamables, explosivos y corrosivos;
- No instale el cargador de vehículos eléctricos en áreas cercanas a combustibles y antenas;
- Se recomienda instalar un toldo encima. No se permite la exposición a la luz solar directa, la lluvia ni la acumulación de nieve.

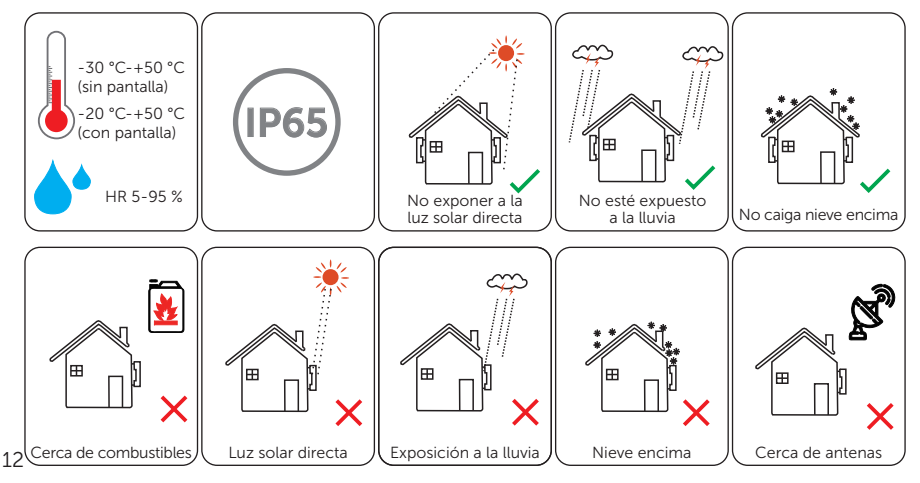

### 4.1.2 Requisitos del soporte de la instalación

La ubicación de montaje debe ser adecuada al peso y las dimensiones del producto y la superficie de soporte para la instalación debe ser de un material no inflamable.

- Ladrillo macizo/hormigón o superficie de montaje de resistencia equivalente;
- El cargador de vehículos eléctricos debe sujetarse o reforzarse si la resistencia de la pared no es suficiente (como una pared de madera o una pared cubierta por una gruesa capa de decoración).

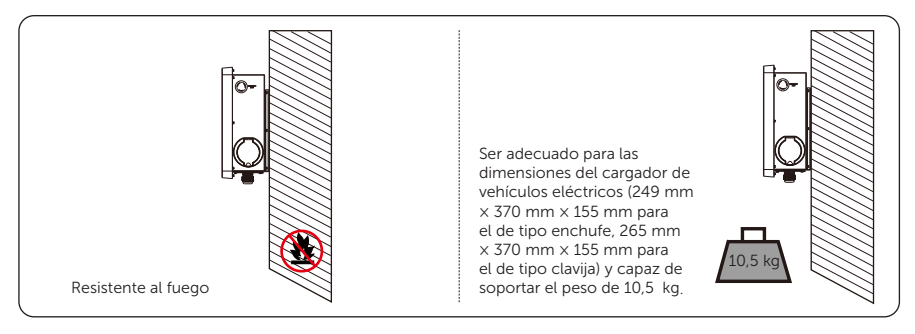

Figura 4-1 Requisitos del soporte de la instalación

El cargador de vehículos eléctricos también se puede montar en un pedestal EVC proporcionado por SolaX. Para obtener más información, consulte la guía de instalación rápida del pedestal.

### 4.1.3 Requisitos de espacio

Para garantizar una disipación de calor adecuada y la facilidad de desmontaje y utilización, el espacio mínimo alrededor del cargador de vehículos eléctricos debe cumplir con los estándares que se indican a continuación.

En áreas con temperaturas ambientales altas, aumente los espacios libres y proporcione ventilación de aire fresco adecuada si es posible.

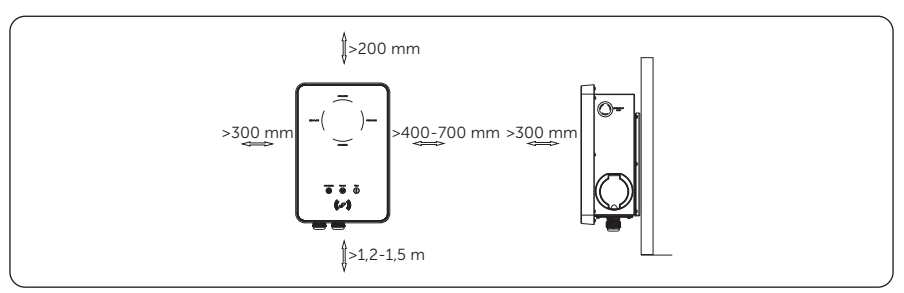

Figura 4-2 Requisitos de espacio

## 4.2 Herramientas necesarias

Las herramientas de instalación incluyen, entre otras, las siguientes recomendadas. Si es necesario, utilice otras herramientas auxiliares en el sitio.

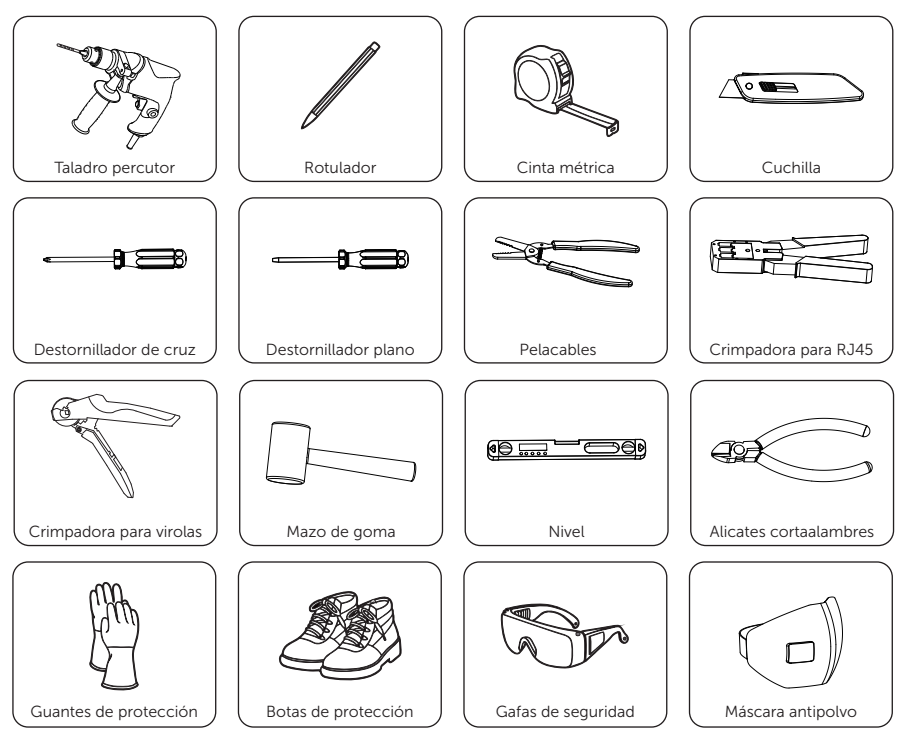

## 4.3 Materiales adicionales necesarios

|               | Núm. Material necesario | Tipo                                                                                                    |
|---------------|-------------------------|----------------------------------------------------------------------------------------------------|
|               | RCBO <sup>*</sup>       | RCD de tipo A con una corriente de disparo < 30 mA;<br>2P y corriente nominal > 40 A para 7 kW, 4P y corriente<br>nominal > 20 A para 11 kW, 4P y corriente nominal > 40 A<br>para 22 kW                                                                             |
| $\mathcal{P}$ | Cable de entrada de CA  | Cable de cobre de tres núcleos para monofásico, cable<br>de cobre de cinco núcleos para trifásico,<br>Diámetro externo: 12.5-18 mm:<br>Sección del conductor para cable de cobre:<br>$\geq 6$ mm <sup>2</sup> para 7 kW y 22 kW, $\geq 4$ mm <sup>2</sup> para 11 kW |
| ζ             | Cable de comunicación   | Cable de red CAT5 con RJ45 o cable de dos núcleos:<br>Sección del conductor: 0.2 mm <sup>2</sup>                                                                                                    |
| 4             | Terminal(es) RJ45       |                                                                                                    |
| 5             | Contador (opcional) **  | Póngase en contacto con el instalador para que le<br>recomiende el tipo.                                                                                                    |

Tabla 4-1 Materiales adicionales necesarios

\* Elija el RCBO adecuado según las regulaciones locales.

\*\* Si se selecciona la escena OCPP, debe instalarse un contador en el sistema.

## 5 Desembalaje e inspección

### 5.1 Desembalaje

- El cargador de vehículos eléctricos es sometido a pruebas e inspecciones al 100 % antes de salir de las instalaciones de fabricación. Sin embargo, aún pueden producirse daños durante el transporte. Antes de desembalar el cargador de vehículos eléctricos, verifique que ni el modelo ni los materiales de embalaje exterior presenten daños, como agujeros y grietas.
- Desembale el cargador de vehículos eléctricos siguiendo las figuras que hay a continuación.

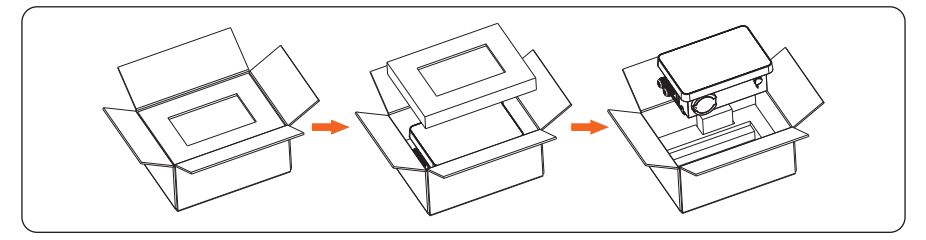

Figura 5-1 Cómo desembalar el cargador de vehículos eléctricos de tipo enchufe

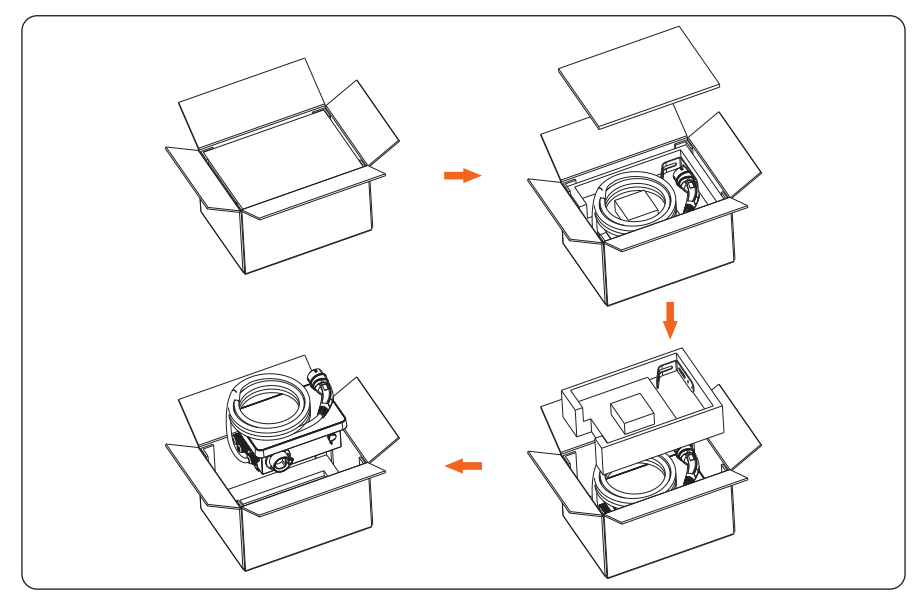

Figura 5-2 Cómo desembalar el cargador de vehículos eléctricos de tipo clavija

- Tenga cuidado al manipular todos los materiales del embalaje que puedan reutilizarse para el almacenamiento y desplazamiento del cargador de vehículos eléctricos en el futuro.
- Al abrir el embalaje, compruebe si el aspecto del cargador de vehículos eléctricos indica que pueda estar dañado o que falten accesorios. Si encuentra algún daño o falta alguna pieza, póngase en contacto con su distribuidor de inmediato.

### 5.2 Alcance de la entrega

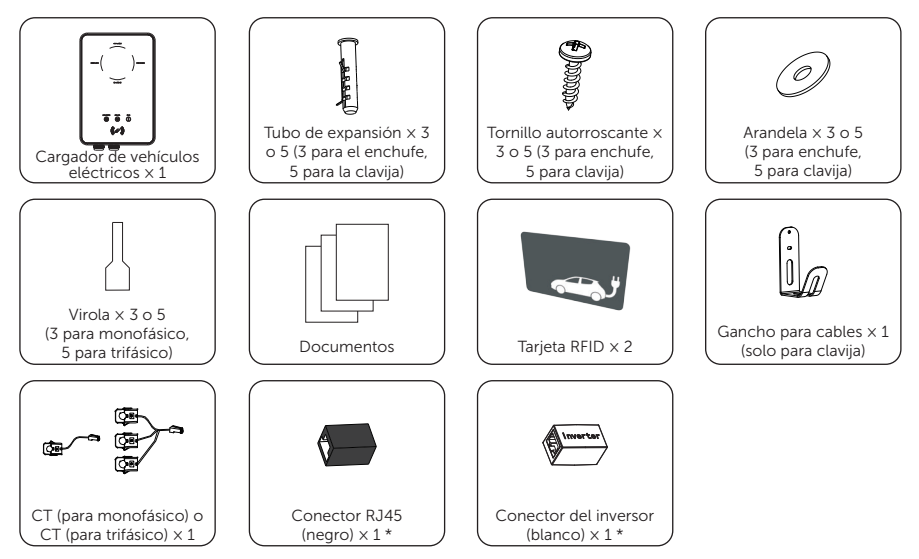

\* El conector RJ45 negro es para la conexión de extensión de CT o red, mientras que el conector del inversor blanco se proporciona especialmente para conectar el inversor.

## 6 Instalación y cableado

## A ADVERTENCIA

- Solo personal calificado puede realizar la instalación mecánica siguiendo los estándares y requisitos locales.
- Compruebe los cables de alimentación existentes u otras tuberías que pueda haber en la pared para evitar descargas eléctricas u otros daños.

## PRECAUCIÓN

- Tenga siempre en cuenta el peso del cargador de vehículos eléctricos. Se pueden producir lesiones personales si el cargador de vehículos eléctricos se levanta incorrectamente o se cae al transportarlo o montarlo.
- Utilice herramientas con aislamiento y herramientas de protección individual al instalar el cargador de vehículos eléctricos.

### AVISO

• Instale el cargador de vehículos eléctricos con una inclinación máxima de 5 grados hacia atrás y evite inclinarlo hacia adelante o hacia atrás, hacia los lados o ponerlo al revés.

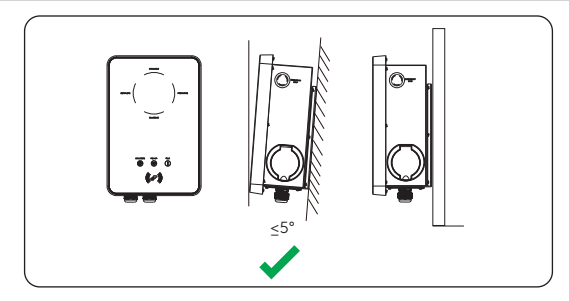

Figura 6-1 Instalación correcta

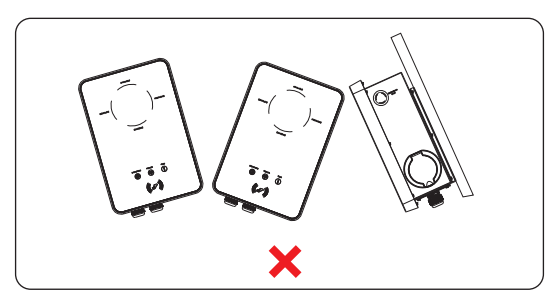

Figura 6-2 Instalación incorrecta

### 6.1 Cómo decidir el escenario de aplicación

El cargador de vehículos eléctricos ofrece diferentes escenarios de aplicación y la conexión de comunicación es diferente según el escenario. Decida los escenarios de aplicación antes de la instalación.

### Escena Hogar

• Comunicación con CT/contador

El cargador de vehículos eléctricos puede funcionar con el sistema inversor que no admite comunicación con él para crear un sistema inteligente de energía fotovoltaica, almacenamiento y carga de vehículos eléctricos. Al comunicarse con el CT o el contador, el cargador de vehículos eléctricos puede obtener información actualizada y realizar un control inteligente de los diferentes modos de carga. Sin embargo, si el inversor no requiere inyección, es posible que los modos de carga Verde o Eco del cargador de vehículos eléctricos no funcionen con normalidad.

El cargador de vehículos eléctricos también puede funcionar sin el sistema inversor, pero realiza el control inteligente de los modos de carga comunicándose con el CT o el contador.

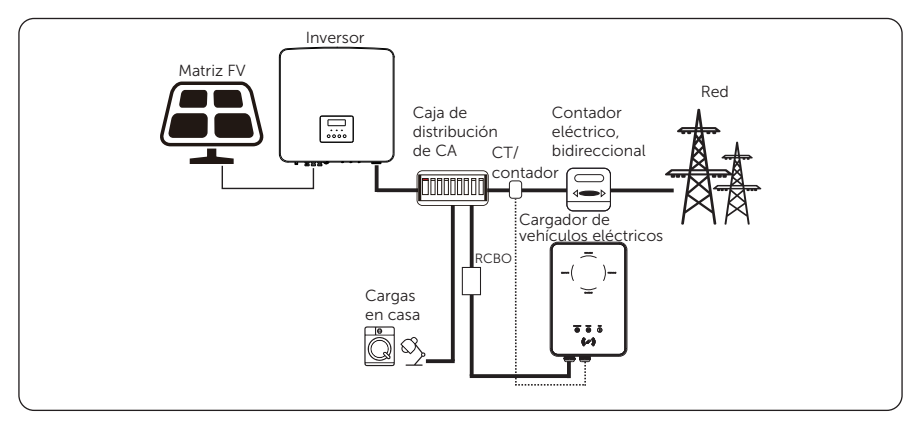

Figura 6-3 Instalación en el hogar y comunicación con CT/contador.

### • Comunicación con el inversor

El cargador de vehículos eléctricos puede funcionar con el sistema inversor que admite comunicación con él para crear un sistema inteligente de energía fotovoltaica, almacenamiento y carga de vehículos eléctricos. Al comunicarse con el inversor, el cargador de vehículos eléctricos puede obtener información actualizada de la red y de la instalación fotovoltaica y realizar un control inteligente de los diferentes modos de carga.

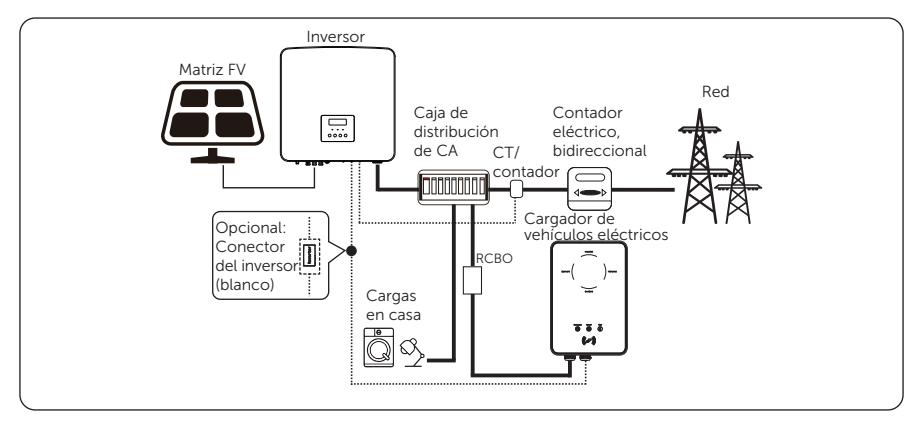

Figura 6-4 Instalación en el hogar y comunicación con el inversor

### AVISO

- Si el sistema no requiere inyección, el cargador de vehículos eléctricos debe comunicarse con el inversor.
- Para comunicarse con el inversor, se recomienda utilizar un cable de dos núcleos como cable de comunicación, ya que es más resistente al agua. Si los usuarios utilizan un cable de ocho núcleos como cable de comunicación, se debe utilizar el conector de inversor blanco para permitir que el sistema funcione con normalidad. Para más información, consulte "6.2 Pasos de instalación y cableado".

### Escena OCPP

El cargador de vehículos eléctricos se puede conectar con el servidor OCPP y controlarse mediante el servidor OCPP.

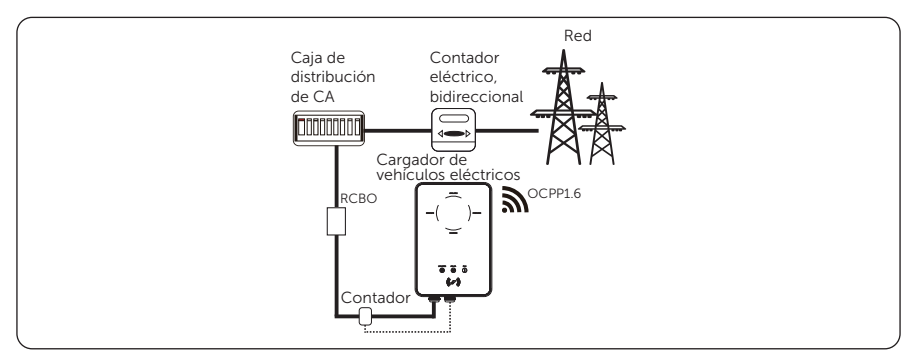

Figura 6-5 Escena OCPP

### 6.2 Pasos de instalación y cableado

**ADVERTENCIA** 

- Desconecte la fuente de alimentación de CA antes de la conexión eléctrica. No trabaje con la alimentación encendida o podría producirse una descarga eléctrica.
- Todas las conexiones eléctricas deben ser realizadas por personal cualificado de acuerdo con la legislación vigente en el país correspondiente.

Las siguientes descripciones de los pasos de instalación y cableado se describen tomando como ejemplo el cargador de vehículos eléctricos trifásico.

Paso 1: Retire el tornillo del cargador de vehículos eléctricos con el destornillador de cruz. A continuación, retire el enganche posterior con cuidado.

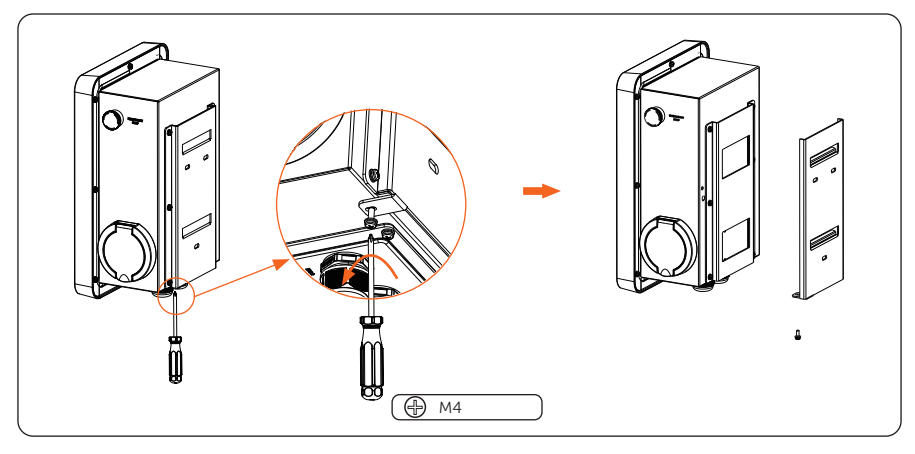

Figura 6-6 Retire el enganche posterior

- Paso 2: Fije el enganche posterior y el gancho para cables (solo para el tipo de clavija) a la pared.
	- a. Use el enganche posterior como plantilla para marcar la posición de los agujeros en la pared.

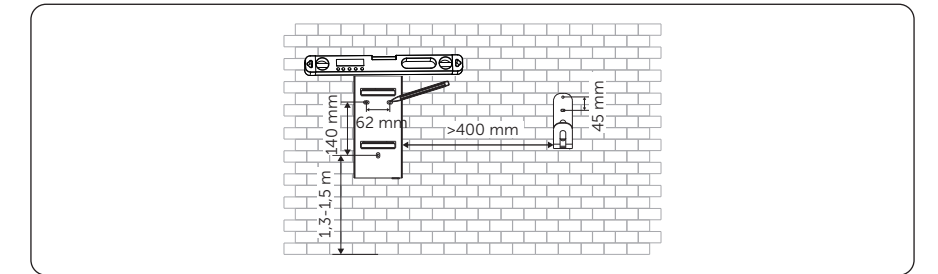

### AVISO

- Observe la burbuja del nivel y ajuste el enganche de la pared hasta que la burbuja quede en el medio.
	- b. Taladre los orificios con una broca de Ø8; asegúrese de que los orificios sean lo suficientemente profundos para la instalación (Profundidad: al menos 45 mm).

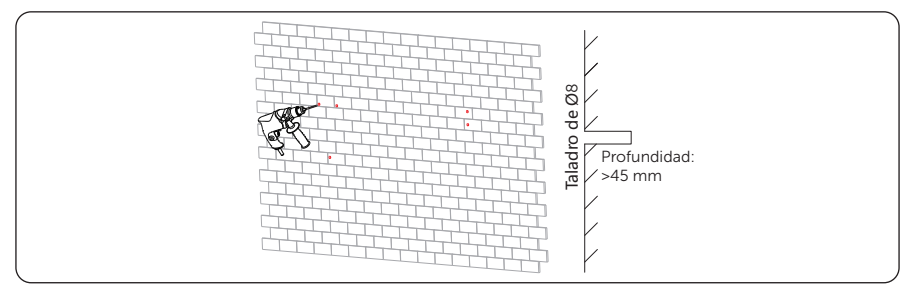

Figura 6-8 Perforar los agujeros

c. Inserte los tubos de expansión en los agujeros.

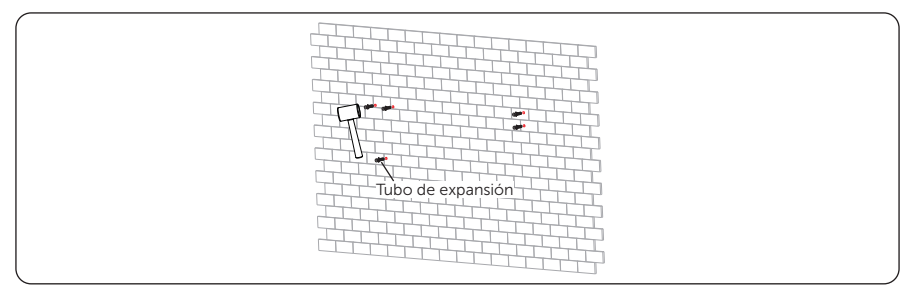

Figura 6-9 Insertar los tubos de expansión

d. Alinee el enganche y el gancho para cables (solo para el de tipo clavija) con los orificios, y atornille los tornillos autorroscantes con el destornillador de cruz.

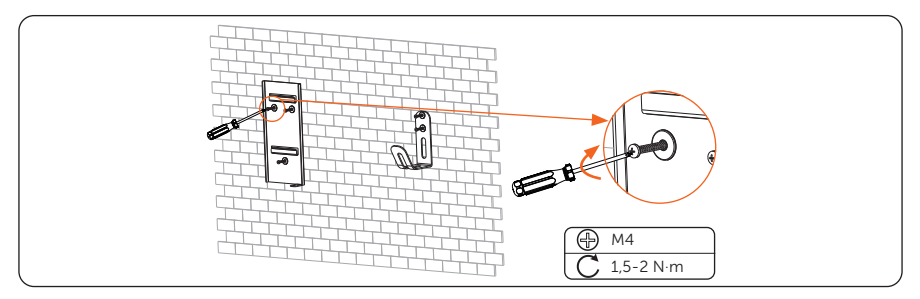

Figura 6-10 Asegurar el enganche y el gancho para cables

- Paso 3: Cuelque el cargador de vehículos eléctricos en la pared para probarlo y luego calcule la longitud requerida del cable de entrada de CA y de los cables de comunicación. Después de eso, baje el cargador de vehículos eléctricos.
- Paso 4: Desenrosque la cubierta trasera del cargador de vehículos eléctricos con el destornillador de cruz y bájela hacia abajo. Luego deshaga los cabezales de sujeción y retire los materiales impermeables como se muestra a continuación.

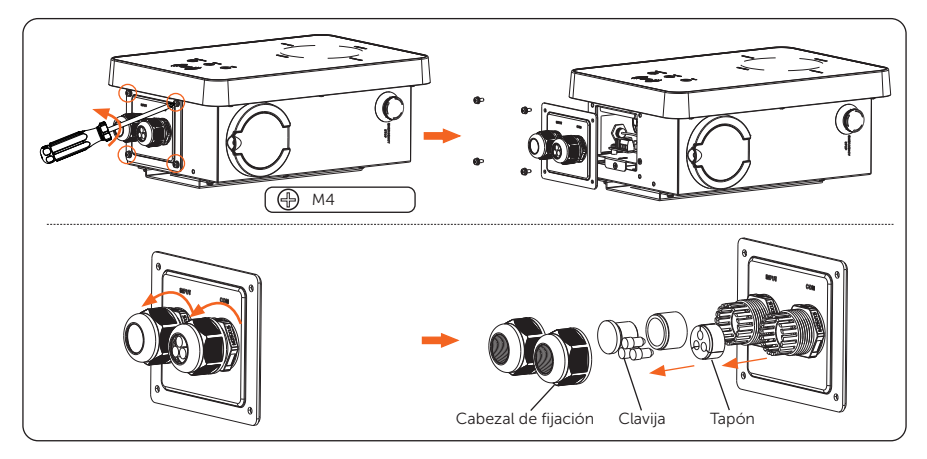

Figura 6-11 Retirar y desmontar la cubierta trasera

Paso 5: Desenrosque el tornillo contrahundido de la placa base de la placa de comunicación con el destornillador de cruz. Luego tire de la placa base del cuadro de comunicación. Los puertos de conexión internos se muestran a continuación.

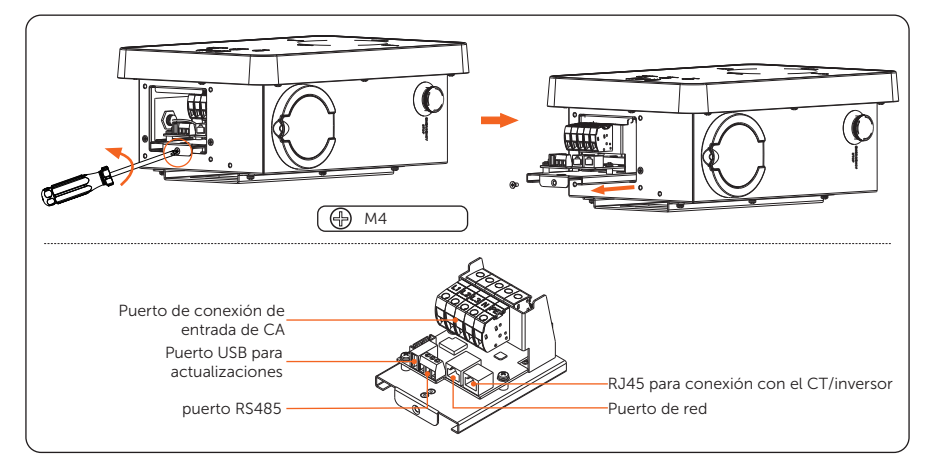

Figura 6-12 Extraer la placa base del tablero de comunicación

Paso 6: Prepare y procese el cable de entrada de CA.

a. Retire la capa aislante exterior del cable de entrada de CA como se muestra a continuación, asegurándose de que todos los cables puedan llegar a los bloques de terminales con un poco de longitud excesiva. Utilice el pelacables para pelar aproximadamente 12 mm de aislamiento del extremo de todos los cables de colores como se muestra a continuación.

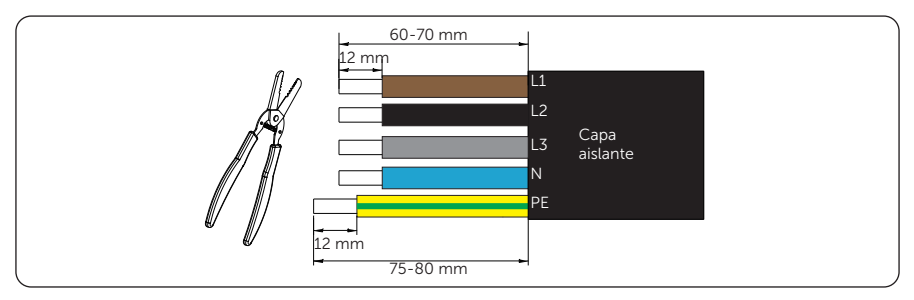

Figura 6-13 Pelar el cable de entrada de CA

b. Coloque las virolas en las partes peladas de los cables y engarce las virolas en los cables L1, L2, L3, N y PE respectivamente.

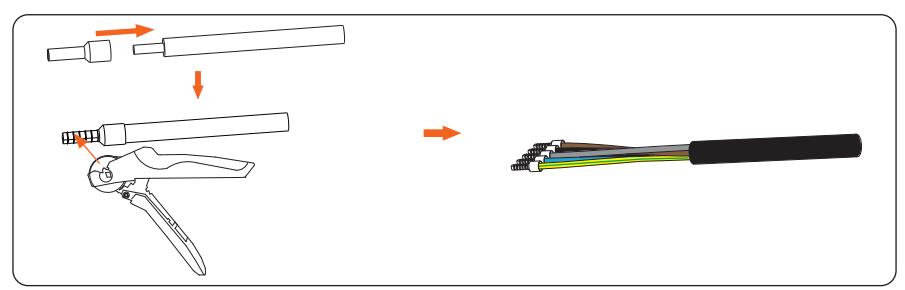

Figura 6-14 Engarzar los cables

- Paso 7: Elija y prepare los cables de comunicación según lo requiera el escenario de aplicación real.
	- Cable de comunicación para conectar con CT o Red

Si el cable es de fabricación propia, preste atención al orden de los pines del terminal RJ45 y asegúrese de que los cables estén firmemente engarzados con el terminal RJ45.

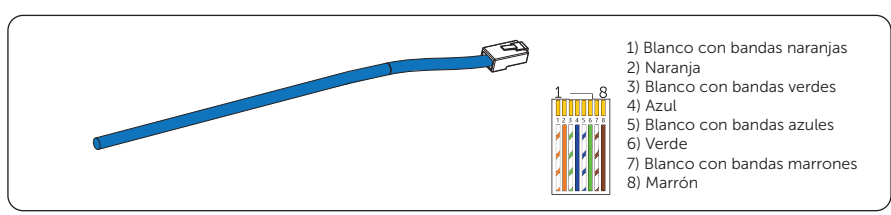

Figura 6-15 Cable de comunicación para conectar con CT o Red

Cable de comunicación para conectar con el contador

Pele 10-15 mm de la capa aislante del cable y luego pele 5 mm de aislamiento de los conductores.

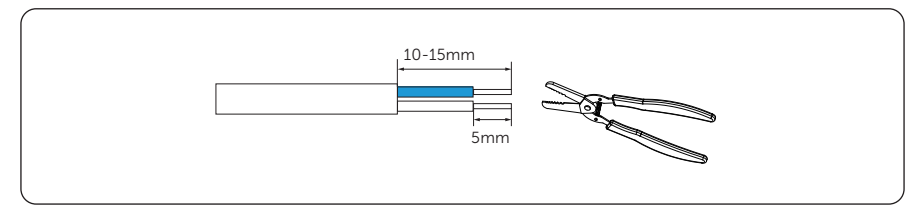

Figura 6-16 Cable de comunicación para conectar con el contador

- Cable de comunicación para conectar el inversor
	- » Cable de dos núcleos (recomendado)

Pele 15 mm de la capa aislante del cable e inserte la parte pelada en los pines 4 y 5 del terminal RJ45; a continuación, engarce el terminal RJ45 con la crimpadora para RJ45.

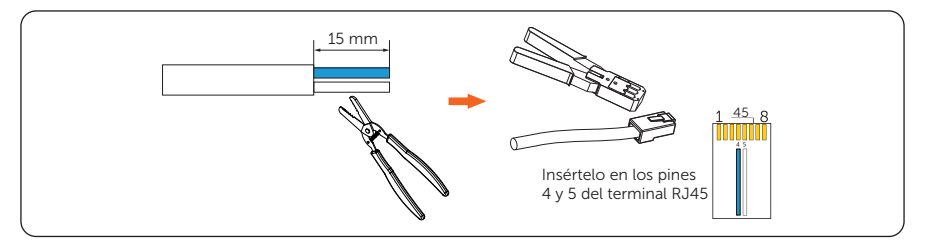

Figura 6-17 Cable de comunicación para conectar al inversor (cable de dos núcleos)

» Cable de ocho núcleos (se debe utilizar con el conector del inversor)

Si el cable es de fabricación propia, preste atención al orden de los pines del terminal RJ45 y asegúrese de que los cables estén firmemente engarzados con el terminal RJ45.

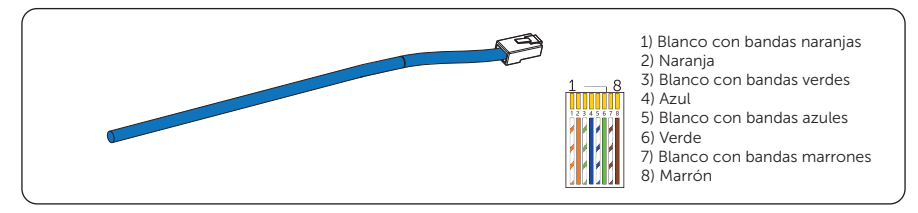

Figura 6-18 Cable de comunicación para conectar al inversor (cable de ocho núcleos)

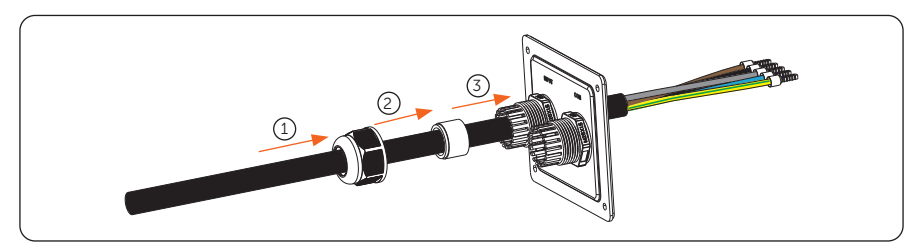

Paso 8: Pase el cable de entrada de CA en secuencia como se muestra a continuación

Figura 6-19 Insertar el cable de entrada de CA

Paso 9: Inserte los cables de comunicación en secuencia como se muestra a continuación. Vuelva a colocar los tapones en los orificios no utilizados de la tapa. (Tome el cable de comunicación para conectar al CT como ejemplo a continuación, a menos que se especifique lo contrario).

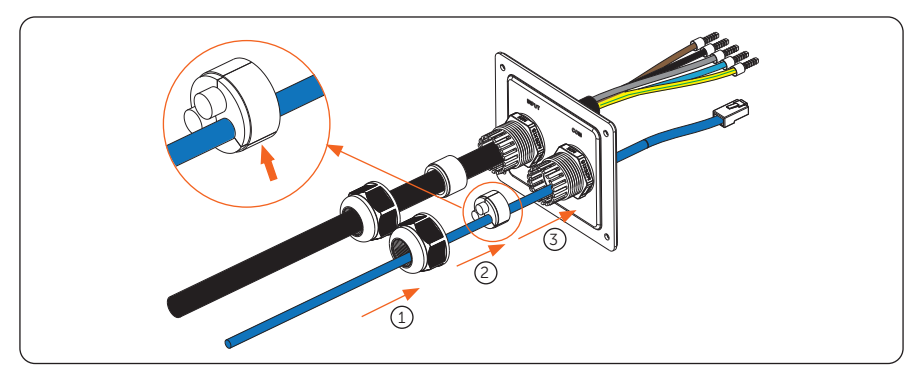

Figura 6-20 Insertar el cable de comunicación

Paso 10: Inserte las partes engarzadas del cable L1, L2, L3, N y PE en los orificios correspondientes del puerto de conexión de entrada de CA en la placa base del tablero de comunicación; a continuación, asegure los cables con el destornillador plano.

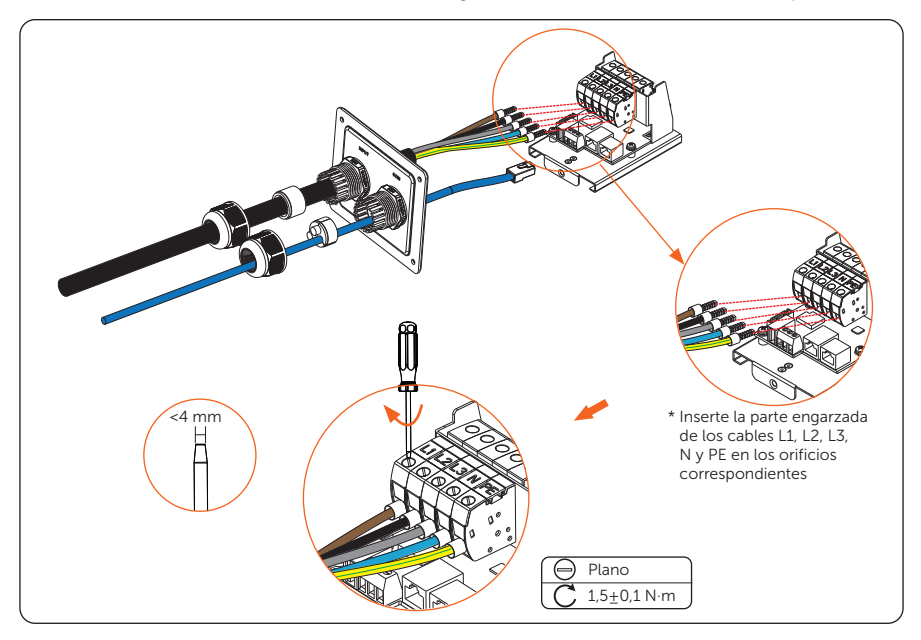

Figura 6-21 Conectar el cable de entrada de CA

Paso 11: Conecte el cable de comunicación al puerto de comunicación correspondiente.

#### Definición de pines de puertos de comunicación

• Definición de pines de RJ45 para conectar a CT e inversor

Tabla 6-1 Definición de pines de RJ45 para conectar a CT e inversor

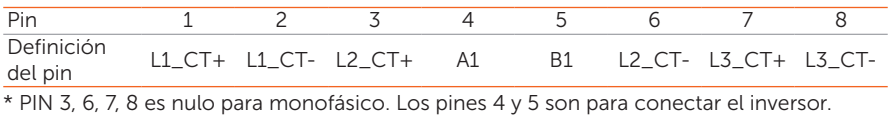

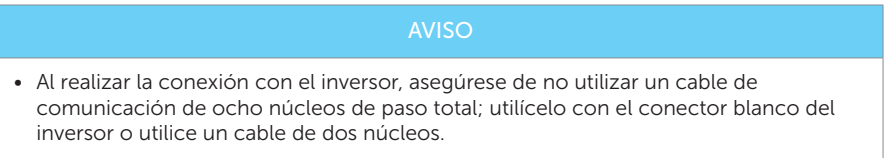
• Definición de pin de RS485 para conectar el contador

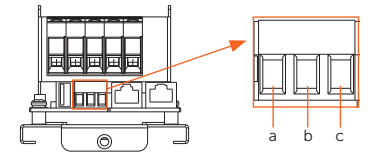

Figura 6-22 puerto RS485

Tabla 6-2 Definición de pin de RS485 para conectar el contador

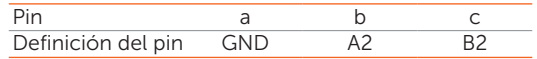

#### Método de conexión

Complete la conexión de comunicación según sea necesario en el escenario de aplicación real.

• Comunicación con CT

Conecte el cable de comunicación conectado al CT al puerto del RJ45 de la placa base del tablero de comunicación.

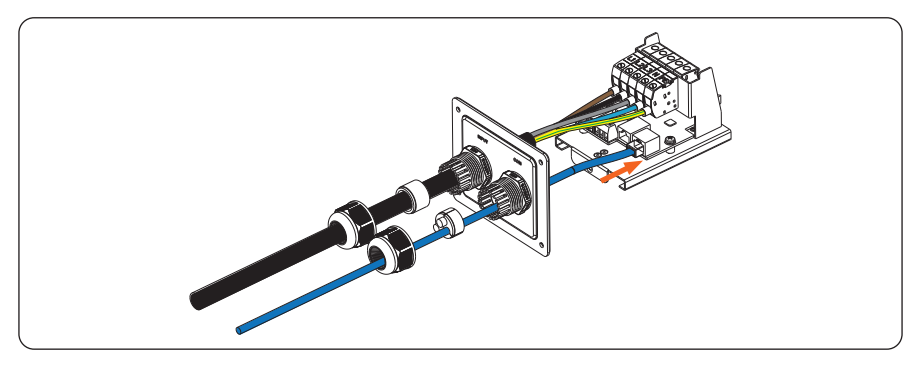

Figura 6-23 Conecte el cable de comunicación al puerto del RJ45

» Para el lado del CT, estabilice el CT en la red pública.

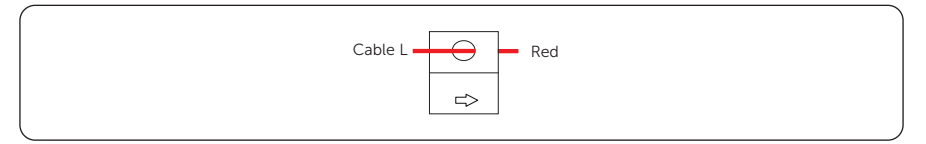

Figura 6-24 Conexión del lado del CT

### AVISO

- La flecha en el CT debe señalar hacia la red pública.
- No coloque el CT en el cable N o el cable de PE (energía potencial)
- No coloque la CT en el cable N y L simultáneamente.
- No coloque el CT en cables sin aislamiento.
- Cuando utilice el CT trifásico, sujete las pinzas del CT en las fases correspondientes (CT-R debe estar conectado a la red L1, CT-S conectado a la red L2, CT-T conectado a la red L3).

\* Si se necesita un cable de comunicación extendido al conectar con el CT, use el conector RJ45 para conectar el cable de comunicación conectado con el cargador de vehículos eléctricos y el otro conectado con el CT.

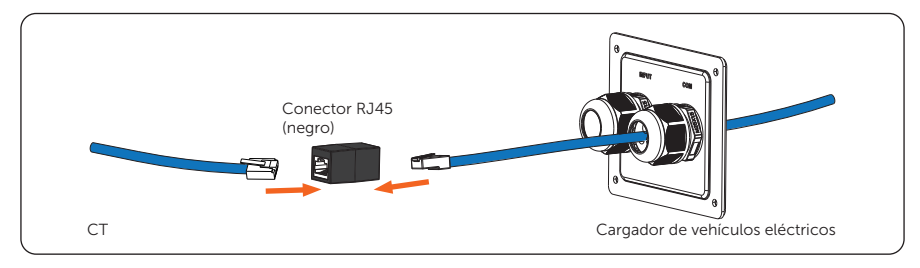

Figura 6-25 Uso del conector RJ45

• Comunicación con el contador

Inserte las partes peladas de los conductores en el puerto RS485 siguiendo la definición de los pines y luego asegúrelos con un destornillador plano.

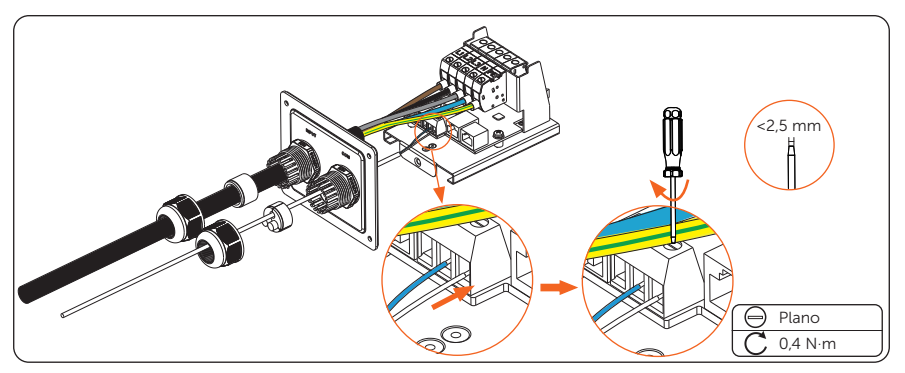

Figura 6-26 Conecte el cable de comunicación al puerto del RS485

• Comunicación con el inversor

Conecte el cable de comunicación conectado al inversor al puerto del RJ45 de la placa base del tablero de comunicación.

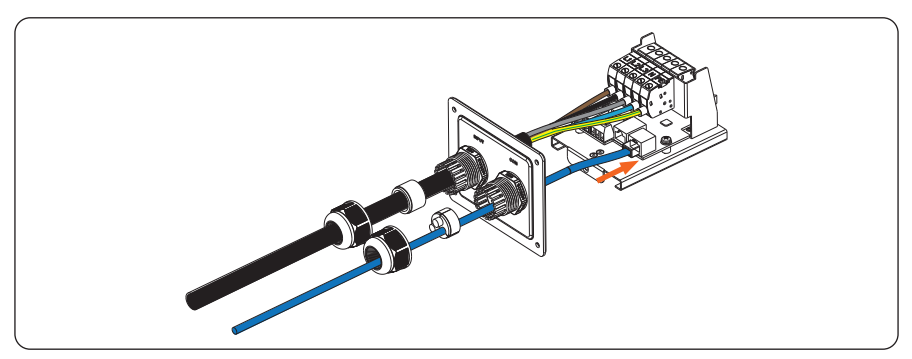

Figura 6-27 Conecte el cable de comunicación al puerto del RJ45

Para el lado del inversor, conecte el otro extremo del cable de comunicación al puerto COM o RS485 del inversor de acuerdo con las definiciones de los puertos de comunicación del inversor específico.

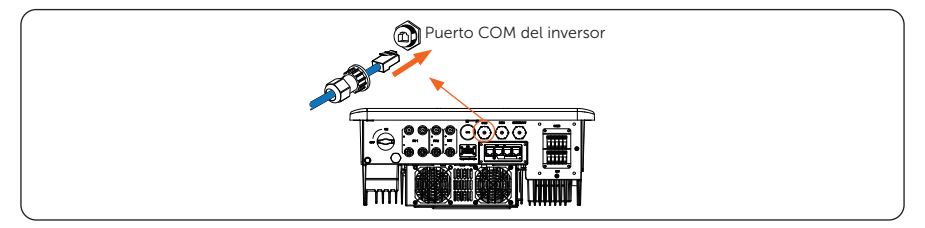

Figura 6-28 Conexión del lado del inversor (un ejemplo)

\* Si se utiliza un cable de ocho núcleos al conectar con el inversor, utilice el conector blanco del inversor para conectar el cable de comunicación conectado con el cargador de vehículos eléctricos y el otro conectado con el inversor para permitir que el sistema funcione con normalidad.

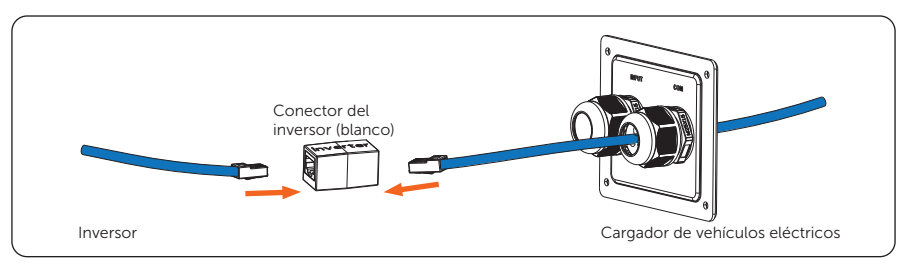

Figura 6-29 Uso del conector blanco del inversor

#### • Comunicación con la red

La conexión de red es opcional para áreas donde la conexión wifi remota no está disponible o tiene una señal débil. Los usuarios pueden optar por finalizar la conexión de red según sea necesario.

Conecte el cable de comunicación conectado a la red al puerto de la red de la placa base del tablero de comunicación.

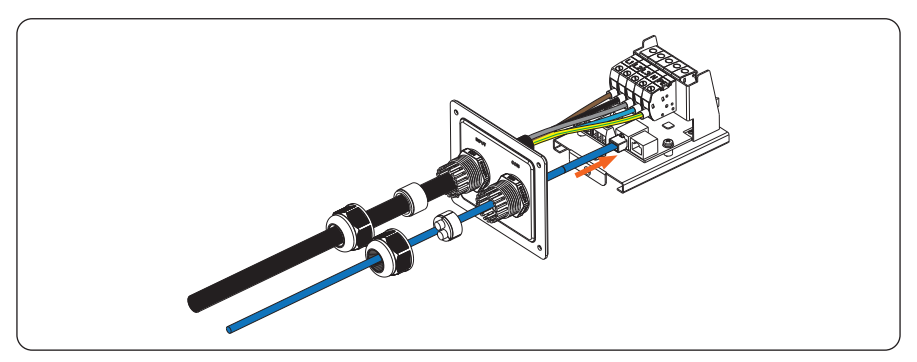

Figura 6-30 Conecte el cable de comunicación al puerto de la red

# ADVERTENCIA

• El cable Ethernet utilizado para conectar el cargador de vehículos eléctricos para la comunicación debe contar con protección contra rayos.

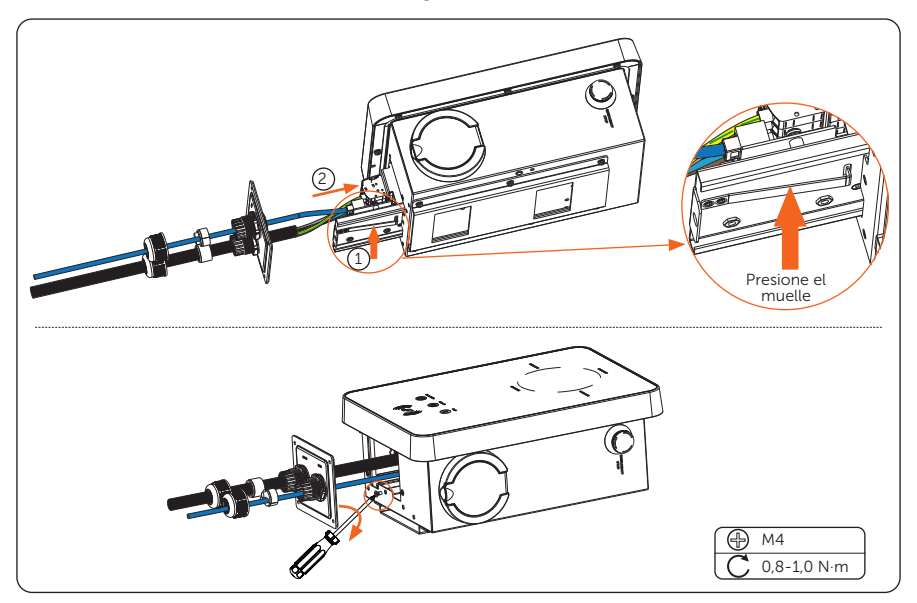

Paso 12: Presione el resorte hacia arriba y empuje la placa base de la placa de comunicación hacia dentro. Luego atornille el tornillo contrahundido.

Figura 6-31 Atornillar la placa base del tablero de comunicación

Paso 13: Empuje la cubierta trasera, las tapas y los cabezales de sujeción hasta la posición adecuada de los cables. Luego atornille los tornillos autorroscantes con el destornillador de cruz y apriete los cabezales de fijación impermeables.

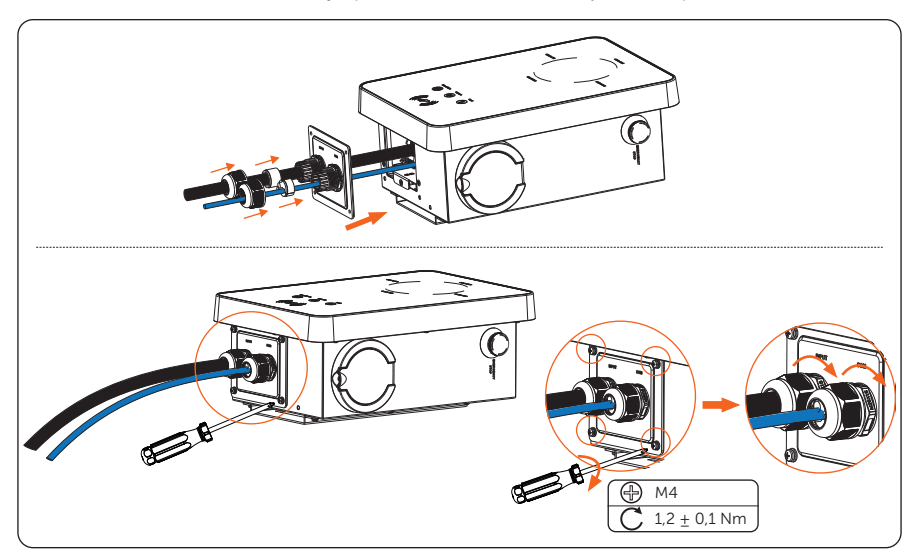

Figura 6-32 Asegurar la cubierta trasera

Paso 14: Cuelgue el cargador de vehículos eléctricos con cuidado y mantenga estable el cargador de vehículos eléctricos con el tornillo autorroscante y el destornillador de cruz.

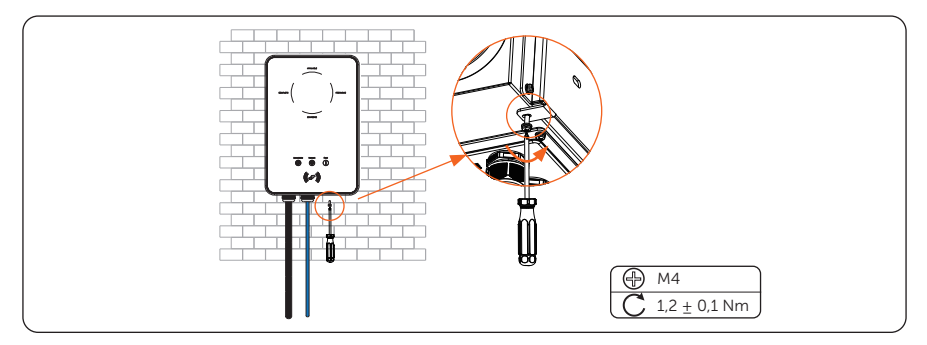

Figura 6-33 Colgar y estabilizar el cargador de vehículos eléctricos

 $\frac{1}{2}$ To

Para el de tipo clavija, conecte el conector de carga con el cargador de vehículos eléctricos y cuelgue el cable de conexión en el gancho para cables.

Figura 6-34 Conectar el conector de carga y colgar el cable

# 7.1 Comprobar antes de encender

Verifique todos los pasos a continuación antes de encender el cargador de vehículos eléctricos.

- a. Verifique que el dispositivo esté instalado de forma correcta y segura;
- b. El cable de entrada de CA está conectado de forma correcta y segura;
- c. Los cables de comunicación están conectados de forma correcta y segura;
- d. El voltaje, la frecuencia y otros factores de la red son consistentes con los requisitos de funcionamiento del cargador de vehículos eléctricos.

## 7.2 Encendiendo

- Paso 1: Encienda el RCBO.
- Paso 2: Verifique el estado de los indicadores LED: Cuando se encienda el dispositivo, todos los indicadores LED se encenderán durante tres segundos y luego el sistema comenzará la autoverificación automáticamente. Después del proceso de verificación, la luz "AVAILABLE" se encenderá cuando el conector de carga no esté enchufado y la luz "PREPARING" se encenderá cuando esté enchufado.

Si la luz "Fault" está encendida, verifique que esté correctamente instalada y conectada.

# ADVERTENCIA

- La alimentación del dispositivo debe encenderse solo después de que se haya completado el trabajo de instalación.
- El dispositivo está destinado únicamente a la carga de vehículos eléctricos. No cargue otros dispositivos.

# 8.1 Descargar, registrarse e iniciar sesión

SolaX Cloud ofrece a los clientes una plataforma que puede monitorear los datos del cargador de vehículos eléctricos SolaX y configurarlos de forma remota. El cargador de vehículos eléctricos conecta el sistema con una conexión de red wifi o LAN incorporada y sube los datos de operación a SolaX Cloud cada 5 minutos. Puede iniciar sesión en su cuenta de usuario en cualquier momento a través de un ordenador personal, un dispositivo iOS o Android para ver datos de monitoreo o datos históricos en tiempo real y realizar configuraciones remotas según sea necesario.

### 8.1.1 Descarga e instalación de la aplicación

Seleccione y escanee el siguiente código QR para descargar la aplicación SolaxCloud. También puede encontrar los códigos QR en la parte superior izquierda de la página de inicio de sesión en www.solaxcloud.com. Además, puede buscar la palabra clave "SolaxCloud" en Apple Store o Google Play para descargarla.

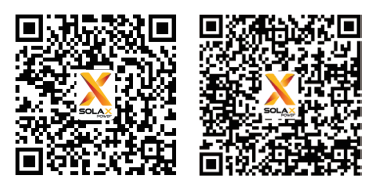

Tienda de aplicaciones Google Play

Figura 8-1 Código QR

\* Las capturas de pantalla que aparecen aquí son solo como referencia y las interfaces reales pueden diferir. Puede actualizar su aplicación según sea necesario.

### 8.1.2 Registro e inicio de sesión en la aplicación

Paso 1: Ejecute la aplicación y toque Crear nueva cuenta en la parte inferior de la aplicación de monitorización.

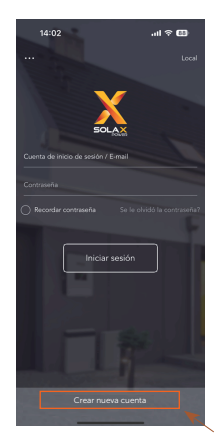

Figura 8-2 Crear una nueva cuenta

Paso 2: Complete su correo electrónico de registro, introduzca el código de verificación e introduzca su contraseña para crear la cuenta. Inicie sesión en la aplicación una vez finalizado el registro.

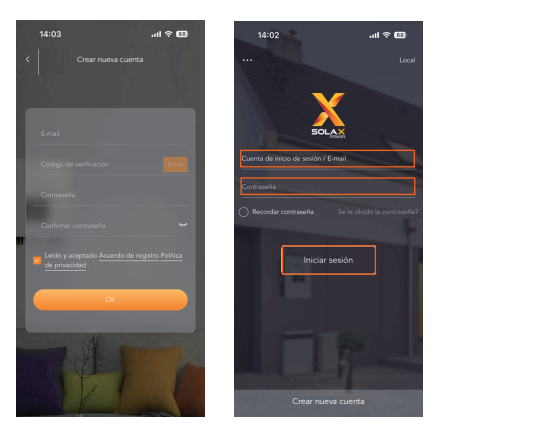

Figura 8-3 Iniciar sesión

### AVISO

• El registro en la aplicación a través de Crear nueva cuenta es para usuarios finales. Si desea solicitar una cuenta de agente, envíe un correo electrónico a: service@solaxpower.com.

- Paso 3: Para el primer inicio de sesión, complete la creación del sitio y la configuración de wifi como se muestra a continuación.
	- a. Haga clic en + para crear su sitio.

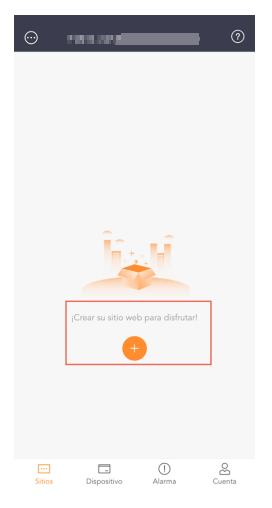

Figura 8-4 Creación del sitio

b. Permita que SolaxCloud acceda a la ubicación de su sistema, introduzca el nombre del sitio (autodefinido), el tamaño del sistema (para conocer el tamaño del sistema, verifique la información con el instalador), elija las siguientes configuraciones de acuerdo con las situaciones reales y agregue el dispositivo escribiendo o escaneando el número de registro en la etiqueta de tipo.

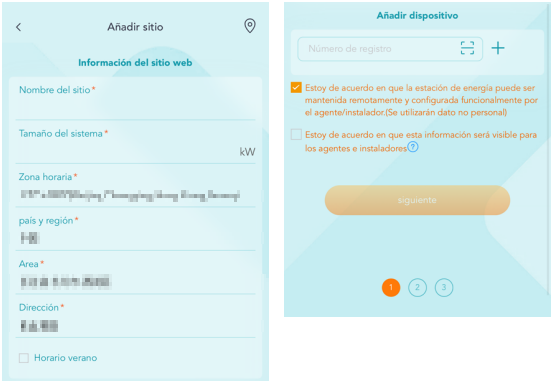

Figura 8-5 Información del sitio

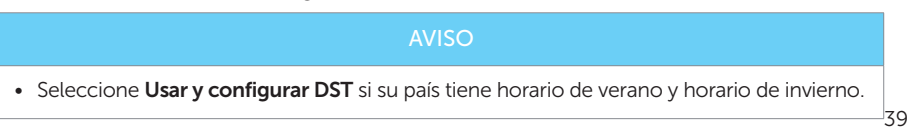

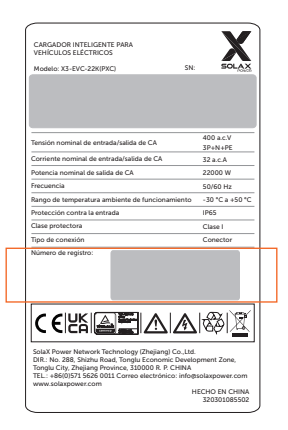

Figura 8-6 Ejemplo de número de registro

c. Introduzca el nombre de la red wifi y la contraseña. Comience a configurar la red del dispositivo. DHCP está habilitado de forma predeterminada para distribuir la dirección IP automáticamente. Las redes de 5 GHz no son compatibles.

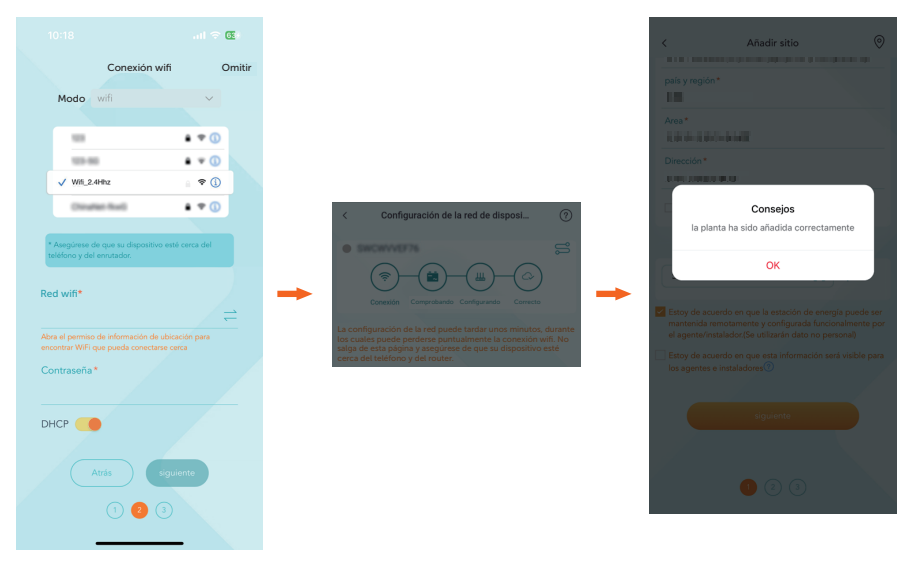

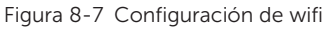

# 8.2 Configuración

AVISO • Si ya tiene cuenta en la aplicación, puede proceder a la configuración después de iniciar sesión.

## 8.2.1 Añadir dispositivo

- Paso 1: Inicie sesión en su cuenta y vaya a la página Dispositivo de la aplicación.
- Paso 2: Toque el ícono + en la esquina superior derecha y complete la información para añadir el cargador de vehículos eléctricos.

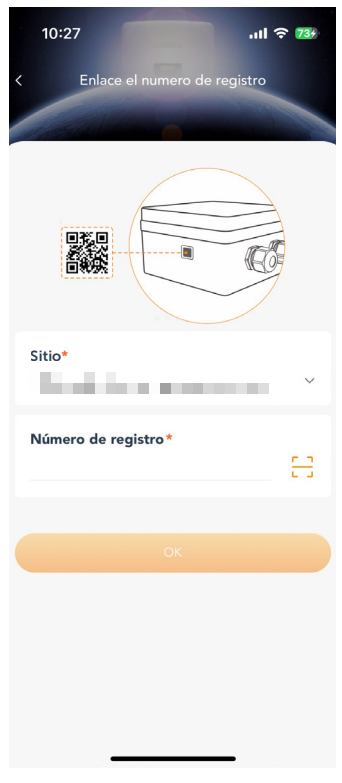

Figura 8-8 Añadir dispositivo

### 8.2.2 Conexión wifi

- Paso 1: Vaya a la página Cuenta de la aplicación.
- Paso 2: Haga clic en Conexión wifi.

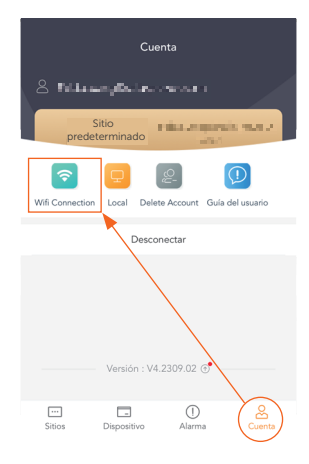

Figura 8-9 Haga clic en Conexión wifi

Paso 3: Escriba o escanee el número de registro del cargador de vehículos eléctricos. Luego toque Siguiente y acepte unirse a la red del cargador de vehículos eléctricos.

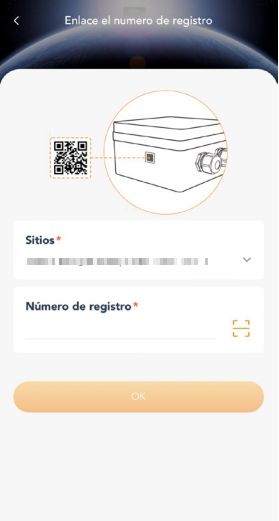

Figura 8-10 Escriba o escanee el número de registro.

Paso 4: Escriba o elija el SSID y la contraseña de la red wifi de su casa y luego toque Siguiente.

\* La conexión wifi de 5 GHz no está disponible por el momento.

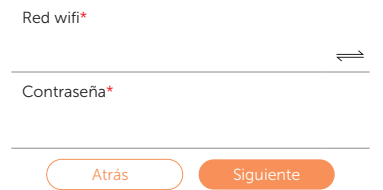

Figura 8-11 Escriba el SSID y la contraseña de la red wifi

- Paso 5: Siga las instrucciones para completar la configuración de la red wifi; habrá una nota cuando la configuración sea exitosa.
	- \* Encontrará más información sobre la configuración del wifi en www.solaxcloud.com/wifiSetting/
		- AVISO
	- Si la conexión wifi falla, los usuarios pueden conectarse a la señal wifi que lleva el nombre del número de registro del dispositivo y visitar la dirección IP http://192.168.10.10/ en un navegador para configurar la conexión wifi. (Cuenta: "admin"; contraseña por defecto: el número de registro)
	- Si los usuarios se conectan al servidor de red a través de LAN, no es necesario establecer la configuración wifi, ya que se configurará automáticamente.

### 8.2.3 Modo local

Utilice su smartphone para conectar la señal wifi de SolaX (Wi-fi\_Sxxxxxxxxx). Luego toque Local y escriba la contraseña (inicialmente la misma que el número de registro) para acceder al modo local en la aplicación de monitorización.

\* Visite las instrucciones de configuración de la contraseña local en www.solaxcloud.com/wifiSetting/

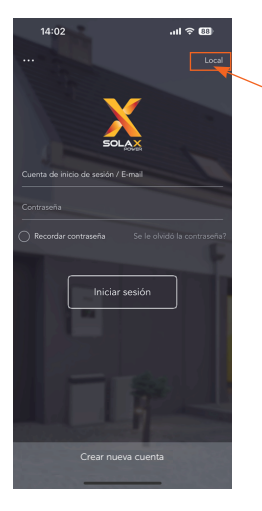

Figura 8-12 Local

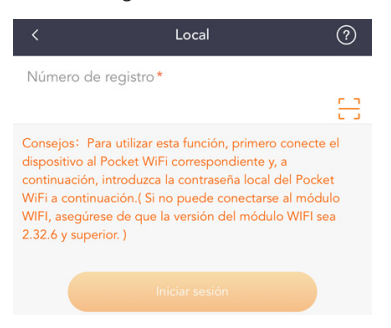

Figura 8-13 Contraseña para modo local

# 8.3 Configuración del cargador de vehículos eléctricos

### 8.3.1 Operación para entrar en la página de configuración

- Paso 1: Vaya a la página Sitio de la aplicación.
- Paso 2: Toque el ícono de la estación de carga de VE.

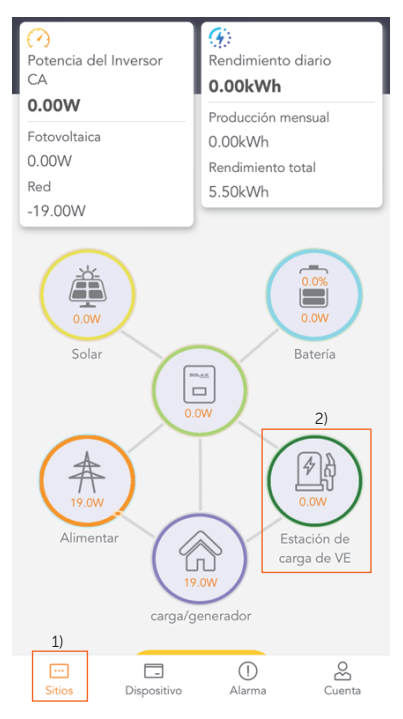

Figura 8-14 Seleccionar la estación de carga de VE

Paso 3: Seleccione su cargador de vehículos eléctricos en la lista. En la lista aparece la información del número de registro, el estado de conexión, la energía y el nombre del sitio.

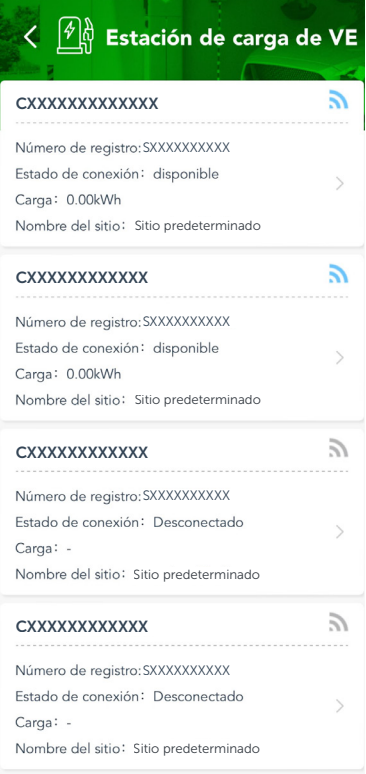

Figura 8-15 Seleccionar de la lista

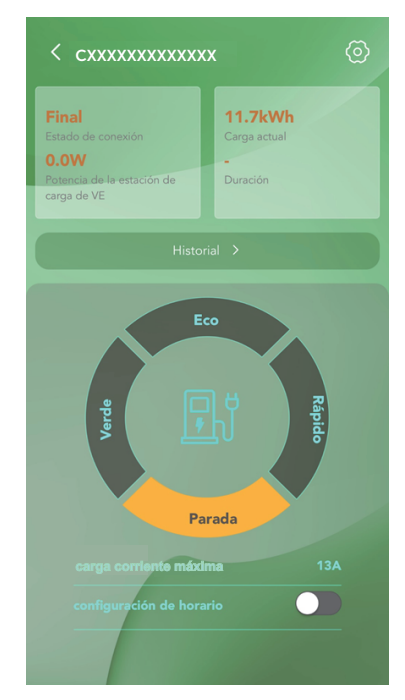

Paso 4: Después de eso, se mostrará la página de control.

Figura 8-16 Página de control

En esta página, se puede ver la información de carga, incluido el estado de conexión, la potencia de la estación de carga de VE, la carga actual y la duración de la carga.

Los usuarios pueden tocar en **Historial** para revisar los registros de carga, con información sobre la energía de carga, la duración y la hora de inicio.

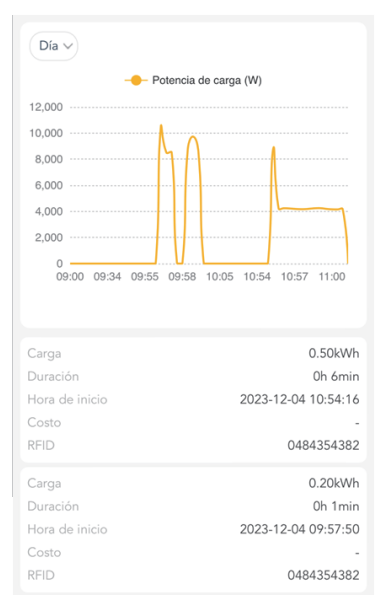

Figura 8-17 Página Historial

Los usuarios pueden cambiar entre los modos de carga Verde, Eco y Rápido y detener la carga en la página de control tocando el área correspondiente, así como completar la configuración de impulso y la programación aquí. Para más información, consulte "9.5 Operación de función detallada".

Los usuarios pueden tocar el botón de configuración en la parte superior derecha de la página de control para entrar en la página de configuración.

Paso 5: Toque el botón de configuración en la página de control para entrar en la página de configuración.

La página de configuración contiene tres partes: Información básica, Configuración del cargador, Configuración avanzada. Toque el símbolo > en el lado derecho de cada elemento para entrar en el siguiente nivel.

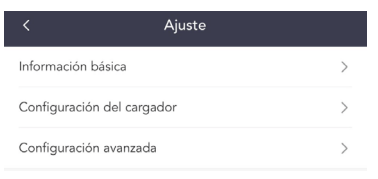

Figura 8-18 Página de configuración

### 8.3.2 Descripción general de la página de configuración

#### Información básica

Entre en la página "Información básica", donde aparecen cuatro elementos: Identificación del cargador, fecha y hora, zona horaria y versión.

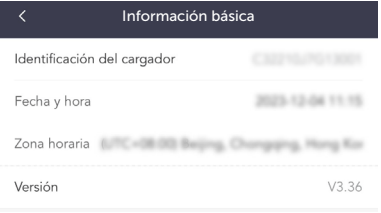

Figura 8-19 Página "Información básica"

La fecha y hora se sincronizará automáticamente. Si no es correcta, ajústela usted mismo.

Confirme la zona horaria según la ubicación de la aplicación. Después de iniciar sesión en la aplicación, se determinará la zona horaria automáticamente. Si no es correcta, cámbiela a la zona horaria correcta.

#### Configuración del cargador

Entre en la página de configuración del cargador, donde aparecen cinco elementos: Escena de aplicación, modo de activación, configuración del modo de funcionamiento, equilibrio de carga dinámica y configuración Modbus.

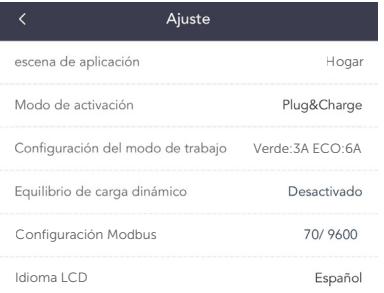

Figura 8-20 Página "Configuración del cargador"

La **escena de aplicación** predeterminada es **Hogar**. Si el usuario desea utilizar la escena OCPP, consulte "9.3 Configuración de la escena en la aplicación".

El idioma LCD es solo para modelos con pantalla LCD, los usuarios pueden seleccionar el idioma según las necesidades reales.

El resto de ajustes predeterminados de esta página solo se mostrarán y tendrán efecto en la escena Hogar. Para más detalles, consulte "9.5 Operación de función detallada".

#### Configuración avanzada

Entre en la página "Configuración avanzada", donde encontrará los siguientes elementos: Configuración de alarma, restricción de carga, retraso de carga aleatorio, desequilibrio trifásico (solo para cargadores de vehículos eléctricos monofásicos), restaurar la configuración de fábrica, reinicio del cargador de vehículos eléctricos.

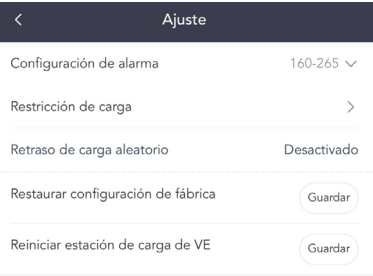

Figura 8-21 Página "Configuración avanzada"

La configuración de alarma contiene el límite de sobretensión y el límite de subtensión. Configure y guarde estos dos valores de acuerdo con las regulaciones locales.

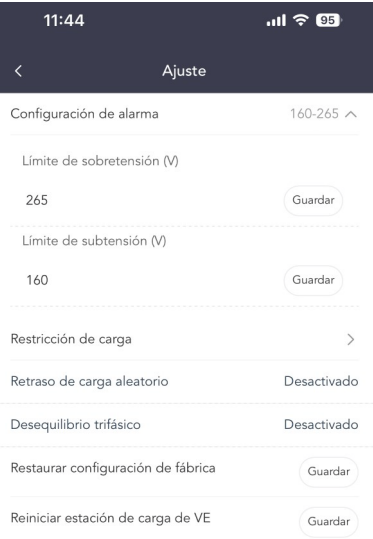

Figura 8-22 Configuración de alarma

Para conocer el funcionamiento detallado de la restricción de carga, el retraso de carga aleatorio y el desequilibrio trifásico, consulte "9.5 Operación de función detallada".

La configuración predeterminada se puede restaurar tocando Guardar para Restaurar configuración de fábrica.

El cargador de vehículos eléctricos se puede reiniciar y todos los indicadores LED se encenderán al tocar Guardar tras Reiniciar el cargador de vehículos eléctricos.

# 9.1 Estados

Los estados de esta serie de cargadores de vehículos eléctricos se describen a continuación:

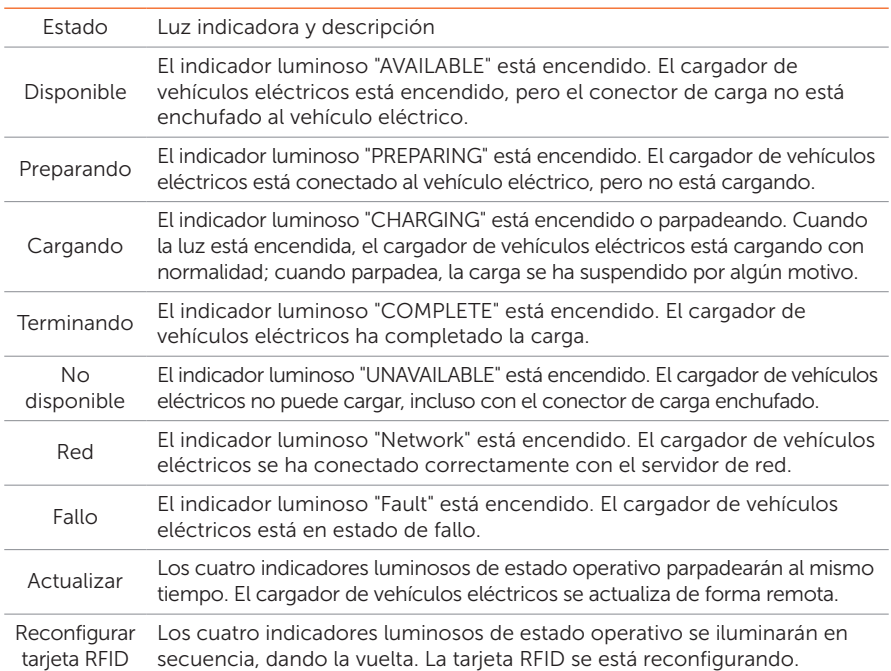

Tabla 9-1 Estados

# 9.2 Patrones de inicio

El cargador de vehículos eléctricos tiene tres patrones de inicio en total: enchufar y cargar, deslizar la tarjeta y activar desde la aplicación. Los cargadores de tipo enchufe llevan integrado un bloqueo electrónico

### Escena Hogar

En la escena Hogar, los tres patrones de inicio están disponibles y el patrón predeterminado es enchufar y cargar. Si desea activar el cargador mediante la tarjeta, debe seleccionarse como modo de activación la opción RFID.

• Patrón de enchufar y cargar

Para el cargador de tipo enchufe, el bloqueo electrónico quedará bloqueado cuando el cargador de vehículos eléctricos comience la carga y se desbloqueará al detenerse la carga.

Para el cargador de tipo clavija, no hay bloqueo electrónico.

• Patrón de deslizamiento de tarjeta y patrón de activación desde la aplicación

Para el cargador de tipo enchufe, el bloqueo electrónico se bloqueará cuando el cargador de vehículos eléctricos comience a cargar tras deslizar la tarjeta o tocar el área del modo de carga correspondiente en la página de control de la aplicación. Si el usuario detiene el proceso de carga (ya sea deslizando la tarjeta o tocando Detener en la aplicación), el bloqueo electrónico se desbloqueará automáticamente. Si se completa el proceso de carga (es decir, el vehículo eléctrico está completamente cargado), el bloqueo electrónico deberá desbloquearse deslizando la tarjeta.

Para el cargador de tipo clavija, no hay bloqueo electrónico.

### Escena OCPP

En la escena OCPP, solo está disponible el patrón de deslizamiento de tarjeta y debe estar en consonancia con el servidor OCPP. Para el cargador de tipo enchufe, el bloqueo electrónico se bloqueará cuando el cargador de vehículos eléctricos comience la carga después de pasar la tarjeta, y el proceso de carga finalizará después de pasar la tarjeta por primera vez y el bloqueo electrónico se desbloqueará después de pasarla una segunda vez.

#### AVISO

Verde:3A ECO:6A

· En casos de emergencia, detenga el cargador de vehículos eléctricos presionando el botón PARADA DE EMERGENCIA.

## 9.3 Configuración de la escena en la aplicación

Idioma LCD

La **escena de la aplicación** por defecto es **Hogar**. Si el usuario desea utilizar la escena OCPP, selecciónela en la página de configuración siguiendo estos pasos: Configuración del cargador > Escena de la aplicación > OCPP.

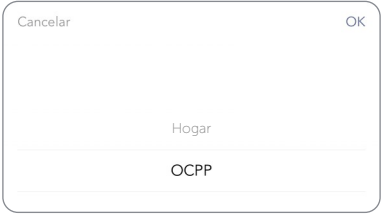

Figura 9-1 Seleccione OCPP como escena de la aplicación

En la escena OCPP, el cargador de vehículos eléctricos se puede conectar con el servidor OCPP. Antes de elegir esta escena, asegúrese de que el cargador de vehículos eléctricos cumpla los siguientes requisitos previos:

- El cargador de vehículos eléctricos se ha unido a la red con acceso a Internet a través de la conexión de red.
- Se ha obtenido una dirección URL válida del servidor OCPP.

Una dirección URL válida normalmente comienza por "ws://" o "wss://". Por ejemplo, ws://xxxxxx.com:8080/ChargeCentralSystem/CPXXXXXXX o wss://xxxxxx.com/ChargeCentralSystem/CPXXXXXX.

Para obtener más detalles, consulte con el vendedor o el servidor OCPP.

- Se ha obtenido un identificador de cargador válido del servidor OCPP.
- La red es normal y se puede conectar el servidor OCPP. Cuando el cargador de vehículos eléctricos se haya conectado correctamente al servidor OCPP, el indicador "Network" se encenderá.

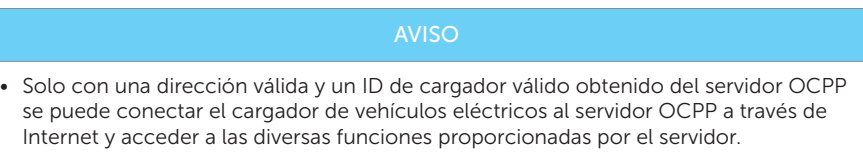

Tras seleccionar la escena OCPP, introduzca la dirección del Servidor OCPP y el ID de cargador obtenido del servidor OCPP y toque Guardar. Cuando se haya guardado, aparecerá un aviso de Configurado correctamente.

Para los modelos con pantalla LCD, los usuarios también pueden definir el código QR que se muestra configurando y guardando la información en el elemento Código QR LCD.

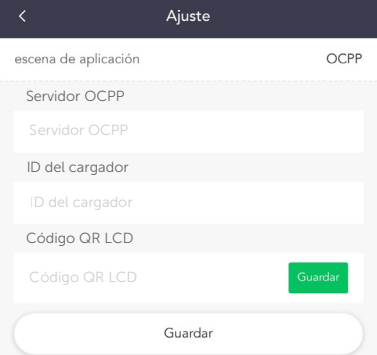

Figura 9-2 Configuración de la escena OCPP

# 9.4 Operación de la función RFID

Si el usuario desea pasar del patrón predeterminado al patrón de deslizamiento de tarjeta en la escena Hogar, debe seleccionar RFID como modo de activación en la aplicación siguiendo estos pasos: Configuración del cargador > Modo de activación > RFID.

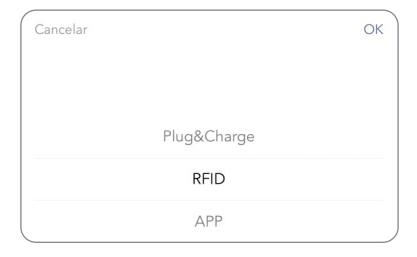

Figura 9-3 Seleccionar el modo de activación

La tarjeta RFID se activó antes de la entrega y el usuario puede cambiar el código PIN de la RFID después de la instalación siguiendo las siguientes instrucciones:

a. Cuando se ha seleccionado el modo de activación RFID, toque el botón Cambiar.

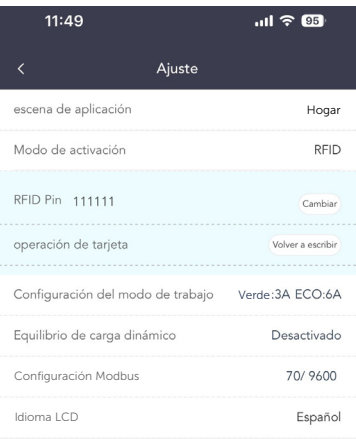

Figura 9-4 Tocar en Cambiar

b. Introduzca el nuevo código PIN de la RFID. El código PIN RFID predeterminado es 111111; el usuario puede modificarlo introduciendo un nuevo código PIN. El nuevo código PIN RFID debe tener 6 dígitos. A continuación, toque Guardar.

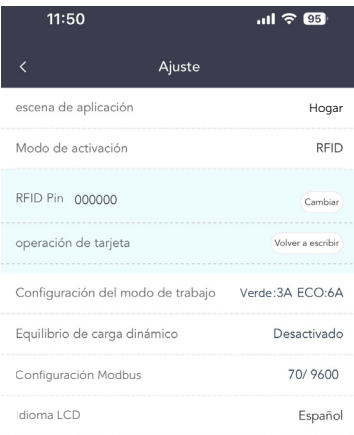

Figura 9-5 Introducir un nuevo PIN RFID y guardarlo

c. Toque Reconfigurar en funcionamiento de la tarjeta. Los cuatro indicadores luminosos de estado superiores del cargador de vehículos eléctricos se encenderán en secuencia y darán una vuelta.

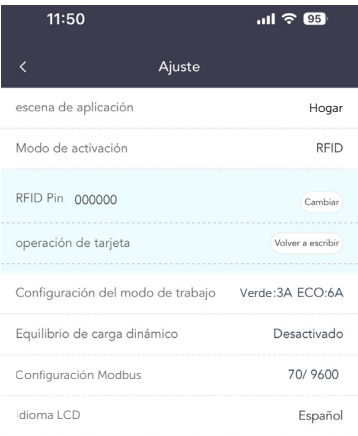

Figura 9-6 Reconfiguración

- d. Ahora, coloque la tarjeta RFID en la zona de deslizamiento del cargador de vehículos eléctricos. Si se reconfigura correctamente, el cargador de vehículos eléctricos emitirá un pitido.
- e. A continuación, toque **Completo** para finalizar la operación.

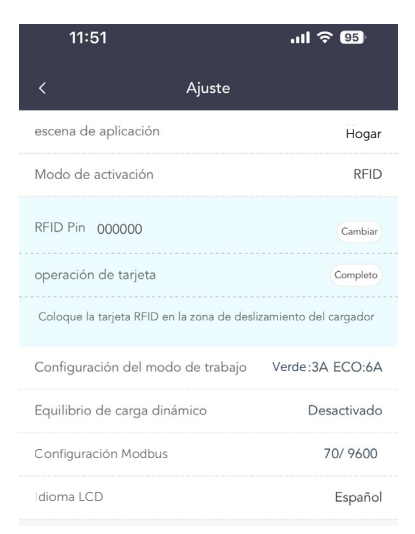

Figura 9-7 Completar

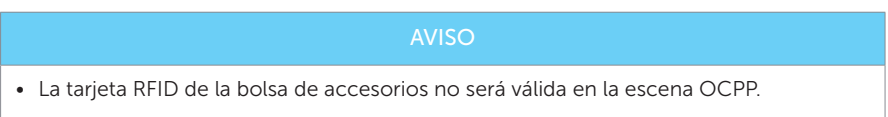

# 9.5 Operación de función detallada

### 9.5.1 Modos de carga en la escena Hogar

Cuando se selecciona la escena **Hogar**, hay tres modos de carga (Verde, Eco y Rápido) y dos tipos de configuraciones de carga rápida disponibles (Carga rápida inteligente y carga rápida programada). El modo de carga predeterminado es el modo Rápido y los usuarios pueden cambiar entre los modos de carga en la página de control de la aplicación. La configuración de carga rápida solo tendrá efecto en los modos Verde y Eco.

### Modo Verde

En modo Verde, el cargador de vehículos eléctricos maximizará el uso del excedente de energía generado por el inversor. Según la potencia mínima de carga de arranque, la corriente de carga se puede dividir en dos niveles: 3 A y 6 A. El nivel predeterminado es 3 A.

En el nivel de 6 A, el cargador de vehículos eléctricos no utilizará en absoluto la energía generada por la red.

En el nivel de 3 A, el cargador de vehículos eléctricos comenzará a cargar solo cuando el suministro de energía fotovoltaica sea superior a 3 A. Mientras tanto, si el suministro de

energía fotovoltaica es inferior a 6 A, el cargador de vehículos eléctricos necesita comprar electricidad adicional de la red por un mínimo de potencia de carga de arranque (1,4 kW para monofásico, 4,2 kW para trifásico).

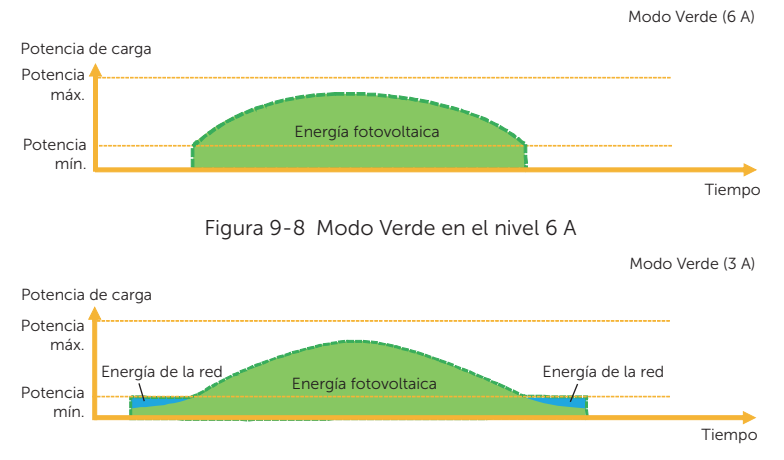

Figura 9-9 Modo Verde en el nivel 3 A

\* "Potencia mínima" en las figuras anteriores y posteriores hace referencia a la potencia de carga mínima de arranque del cargador de vehículos eléctricos, y "Potencia máxima" hace en ga minima de analique del calgador de formence electrices, y fil electrica manima ma<br>referencia a la potencia de salida nominal máxima del cargador de vehículos eléctricos.

El usuario puede configurar el nivel de corriente de carga para el modo Verde en la página de configuración de la aplicación siguiendo estos pasos: Configuración del cargador > Configuración del modo de funcionamiento > Verde.

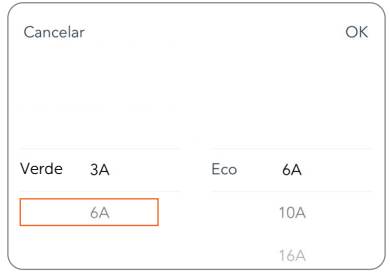

Figura 9-10 Nivel de corriente de carga para el modo Verde

### Modo Eco

En el modo Eco, la potencia de carga se ajusta continuamente según los cambios en la generación o el consumo de energía en otras partes de la casa, minimizando así el uso de energía de la red. En este modo, los usuarios pueden configurar la corriente de carga en cinco niveles diferentes: 6 A, 10 A, 16 A, 20 A y 25 A (solo 6 A y 10 A para modelos de 11 kW). Si en algún momento, la potencia excedente disponible cae por debajo de la potencia mínima de carga de arranque, como 1,4 kW para monofásico o 4,2 kW para trifásico, el déficit se extraerá de la red.

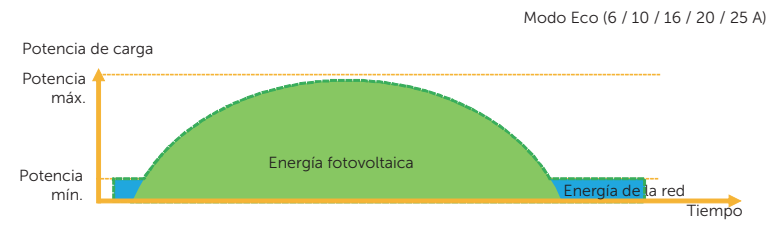

Hogar

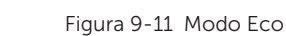

El usuario puede configurar el nivel de corriente de carga para el modo Eco en la página de configuración de la aplicación siguiendo estos pasos: Configuración del cargador > Configuración del modo de funcionamiento > Eco.

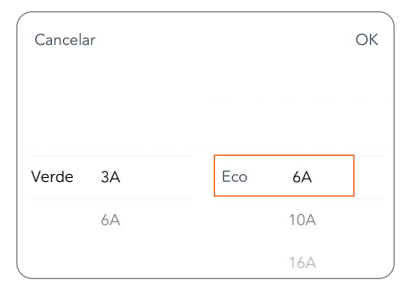

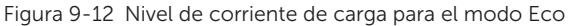

AVISO Cuando el cargador de vehículos eléctricos está cargando en modo Verde o Eco: • El vehículo eléctrico que se carga debe cumplir con el estándar IEC61851; de lo contrario, el cargador de vehículos eléctricos no funcionará. • Si hay un requisito de inyección cero para el sistema, el cargador de vehículos eléctricos debe comunicarse con el inversor para poder cargar con normalidad.

### Modo Rápido

En el modo Rápido, el cargador de vehículos eléctricos cargará el vehículo eléctrico a la velocidad más rápida posible, independientemente de si la energía fotovoltaica generada es suficiente, e importará electricidad de la red si la energía fotovoltaica generada es insuficiente.

Modo Rápido

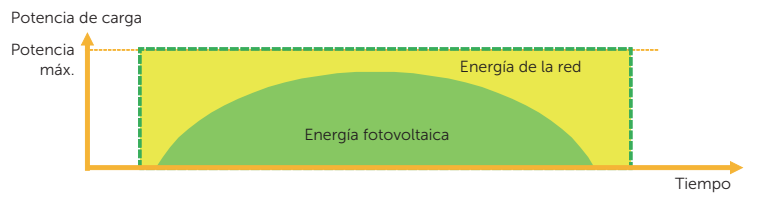

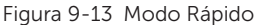

El usuario puede configurar la programación en modo Rápido en la página de control de la aplicación. Toque **Programar período** para configurar el período de tiempo.

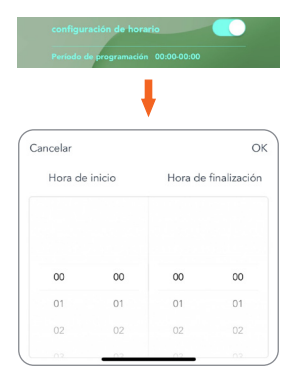

Figura 9-14 Configuración de horario

### 9.5.2 Configuración de carga rápida en la escena Hogar

AVISO • La configuración de carga rápida solo tendrá efecto en los modos Verde y Eco. • Carga rápida inteligente y carga rápida programada no pueden estar activos al mismo

tiempo.

### Carga rápida inteligente

Antes de usar la función carga rápida inteligente, complete la configuración como se muestra a continuación:

- a. Habilite la configuración de carga rápida en la página de control de la aplicación.
- b. Toque carga rápida inteligente.
- c. Configure la **energía** y la **hora de finalización** deseadas para la carga del vehículo y toque OK para confirmar.
- d. Toque el círculo para confirmar la selección de carga rápida inteligente.

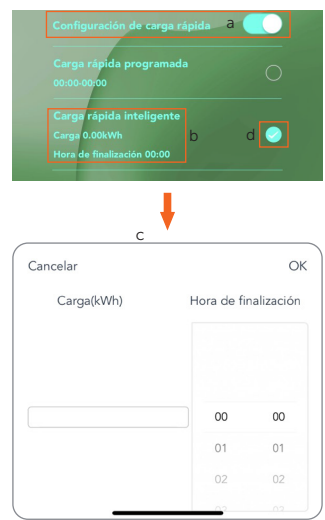

Figura 9-15 Configuración de carga rápida inteligente

El cargador de vehículos eléctricos completará la carga del vehículo eléctrico con la energía deseada antes de la hora de finalización preestablecida a la máxima potencia de carga y utilizará la fuente de alimentación fotovoltaica tanto como sea posible, minimizando el uso de energía de la red. (P. ej.: El usuario necesita cargar el vehículo eléctrico a 40 kWh antes de las 10:00 y completa la configuración; el cargador de vehículos eléctricos cargará el vehículo eléctrico a 40 kWh antes de las 10:00; una vez alcanzad la energía y/o la hora deseadas, la potencia de carga dependerá del excedente de energía generado por el inversor si el proceso de carga no se ha completado).

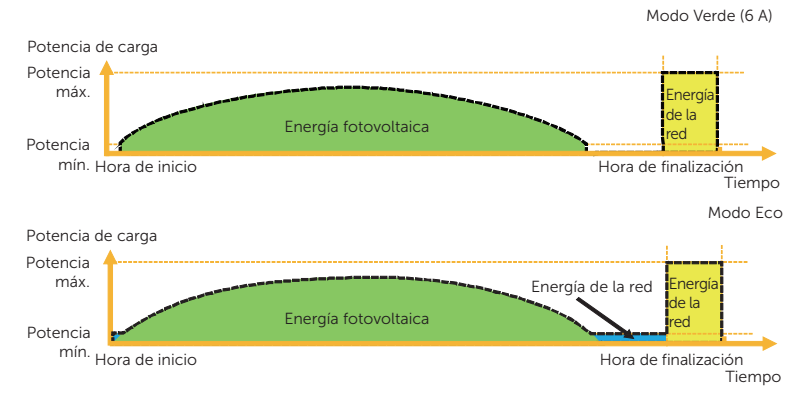

Figura 9-16 Carga rápida inteligente

### Carga rápida programada

Antes de usar la función carga rápida programada, habilite la **configuración de carga** rápida en la página de control de la aplicación, toque Timer Boost y configure la hora de inicio y la hora de finalización deseadas para la carga del vehículo en la aplicación.

Antes de usar la función carga rápida programada, complete la configuración como se muestra a continuación:

- a. Habilite la configuración de carga rápida en la página de control de la aplicación.
- b. Toque carga rápida programada.
- c. Configure la **hora de inicio** y la **hora de finalización** deseadas para la carga del vehículo y toque OK para confirmar.
- d. Toque el círculo para confirmar la selección de carga rápida programada.

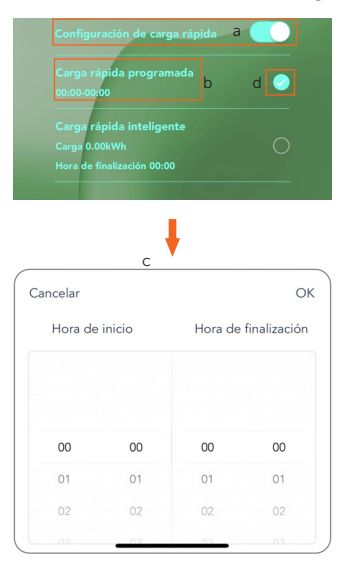

Figura 9-17 Configuración de carga rápida programada

Cuando se utilizan los modos de carga Eco o Verde, el cargador de vehículos eléctricos se puede programar para "impulsar" la carga actual durante un periodo determinado. Durante el período de impulso establecido, la tasa de carga se ajustará al máximo (igual que en el modo Rápido), independientemente de la cantidad de energía excedente disponible. Esto significa que la energía puede provenir de la red eléctrica durante los tiempos de potenciador. Si el vehículo eléctrico está completamente cargado, el cargador del vehículo eléctrico dejará de cargarse.

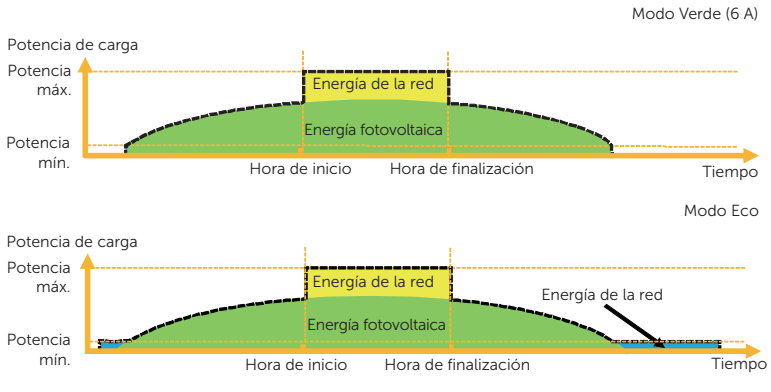

Figura 9-18 Carga rápida programada

### 9.5.3 Equilibrio de carga dinámico

El cargador de vehículos eléctricos tiene una función de equilibrio de carga dinámica. Durante el periodo de carga, sin importar en qué modo de carga, la potencia total de la casa no excederá la capacidad de la red principal. Para garantizar que la potencia total de la casa no exceda la capacidad de la red, la potencia de carga se ajustará en tiempo real siguiendo la potencia de carga total.

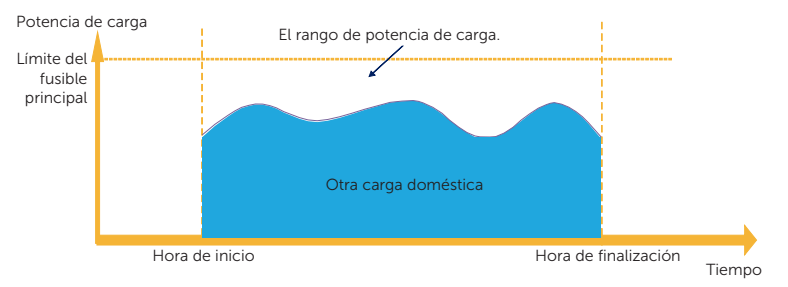

Figura 9-19 Equilibrio de carga dinámico

Si desea utilizar esta función, toque Equilibrio de carga dinámico en la página de configuración siguiendo estos pasos: Configuración del cargador > Equilibrio de carga dinámico, habilítelo y establezca el valor, luego confirme la configuración.

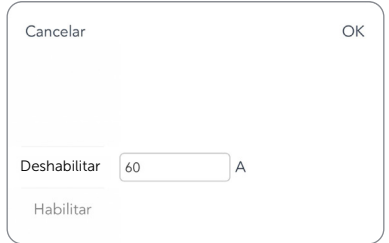

Figura 9-20 Configuración del equilibrio de carga dinámica

Con la función de equilibrio de carga dinámica, cuando el consumo de energía se acerca al valor máximo preestablecido, el cargador de vehículos eléctricos reducirá la potencia de carga de modo que la corriente del fusible principal se reducirá al valor preestablecido menos 5 A, evitando así la situación de activación del fusible principal debido a una sobrecarga.

### 9.5.4 Configuración Modbus

Si el cargador de vehículos eléctricos fuera a comunicarse con otros dispositivos excepto el CT o contador y el usuario necesitara realizar la configuración Modbus de acuerdo con la aplicación real, podría hacerlo en la página de configuración siguiendo estos pasos: Configuración del cargador > Configuración Modbus.

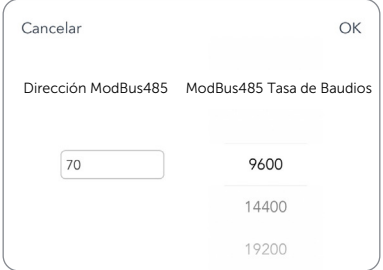

Figura 9-21 Configuración Modbus

Las direcciones de diferentes cargadores de vehículos eléctricos en el mismo sistema deben ser diferentes (el valor predeterminado es 70). La tasa de Braud debe configurarse de acuerdo con los dispositivos con los que funciona la carga de vehículos eléctricos (el valor predeterminado es 9600).

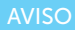

• La dirección ModBus485 debe modificarse según la aplicación real cuando se utilizan varios cargadores de vehículos eléctricos en un sistema y el valor predeterminado se puede mantener cuando se utiliza un solo cargador de vehículos eléctricos.

#### 9.5.5 Restricción de carga

Aquí se pueden configurar como máximo seis períodos de tiempo, y para cada período el usuario puede establecer los tiempos de repetición. En estos períodos de tiempo preestablecidos, el cargador de vehículos eléctricos se cargará con un límite de potencia restringido (límite) o no estará disponible para cargar (ban).

a. Toque Restricción de carga siguiendo estos pasos en la página de configuración: Configuración avanzada > Restricción de carga.

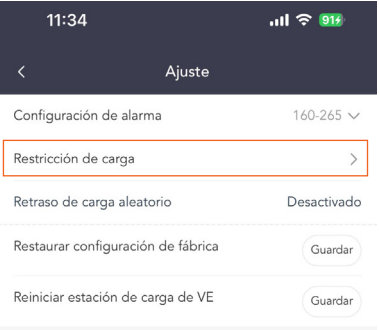

Figura 9-22 Toque Restricción de carga

b. Después de entrar en la página Restricción de carga, aparecerá la lista existente. El usuario puede elegir ciertos períodos de tiempo y encender o apagar el interruptor como se muestra y luego tocar Guardar para confirmar la configuración.

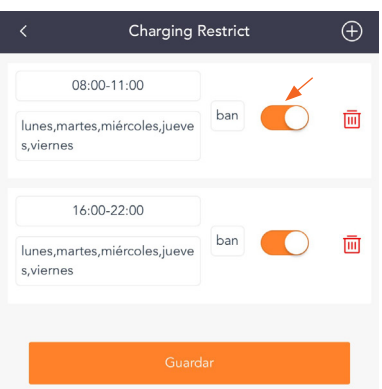

Figura 9-23 Lista de restricciones de carga

c. Si desea agregar un nuevo período, toque el símbolo + en la parte superior
derecha y complete los ajustes relativos.

- 1) Habilite o inhabilite la **Activación de restricciones** para un período determinado.
- 2) Seleccione el tipo de restricción. ban significa que no se permite la carga durante este período; límite significa que la potencia de carga en este tiempo preestablecido se limitará al valor preestablecido.
- 3) Establezca la frecuencia de repetición marcando los días (son posibles varias opciones).
- 4) Establezca la hora de inicio y la hora de finalización del período.
- 5) Toque el ícono de marca de verificación para confirmar.

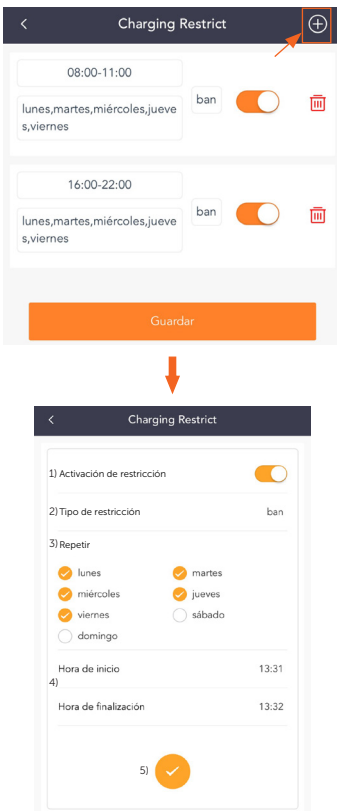

Figura 9-24 Establecer un nuevo período de restricción de carga

d. Si desea revisar la configuración para un período determinado, toque el cuadro de contenido del período y luego actualice los elementos de la configuración.

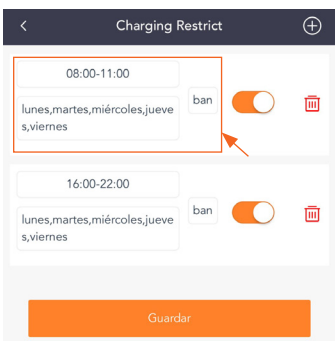

Figura 9-25 Tocar para revisar

e. Si desea eliminar un período determinado, toque el icono de eliminar y seleccione OK en la ventana emergente para confirmar.

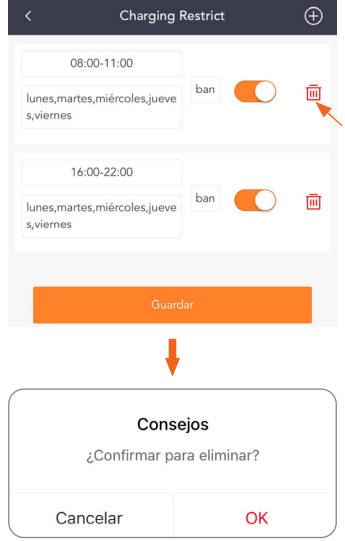

Figura 9-26 Tocar para eliminar

### 9.5.6 Retraso de carga aleatorio

El tiempo de inicio de carga del vehículo se puede retrasar aleatoriamente con la función de retraso de carga aleatorio. Esta función está desactivada de forma predeterminada. Si es necesario, el usuario puede habilitarlo siguiendo estos pasos en la página de configuración: Configuración avanzada > Retraso de carga aleatorio. Una vez habilitado, introduzca los tiempos de retraso de carga dentro de un intervalo entre 600 s y 1800 s.

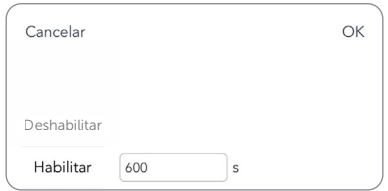

Figura 9-27 Configuración de retraso de carga aleatorio

### 9.5.7 Desequilibrio trifásico

Esta función es solo para cargadores de vehículos eléctricos monofásicos. En algunos países, existen regulaciones especiales que establecen que las diferencias de potencia entre las fases no deben ser superiores a 4,6 kW o 3,7 kW. Por lo tanto, cuando se utilizan cargadores de vehículos eléctricos monofásicos, la potencia de carga debe ser limitada. (Este elemento de configuración no está disponible para cargadores de vehículos eléctricos trifásicos). Si lo exige la normativa local, habilite esta función siguiendo estos pasos:Configuración avanzada > Desequilibrio trifásico y complete los ajustes correspondientes:

1) Seleccione la fase de carga correcta previa consulta con el técnico electricista.

2) Establezca el valor de potencia desequilibrada (W) de acuerdo con las regulaciones locales. El valor predeterminado es 4600.

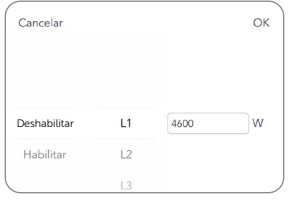

Figura 9-28 Ajuste del desequilibrio trifásico

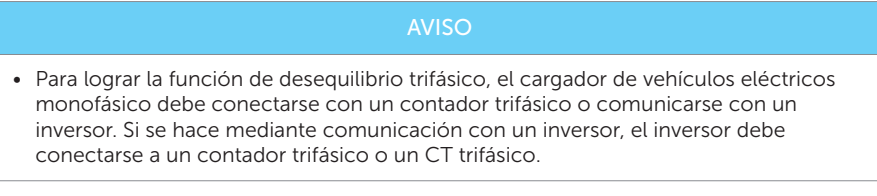

### 9.5.8 Carga corriente máxima

El usuario puede configurar la corriente de carga máxima para el cargador de vehículos eléctricos según la necesidad real en la página de control tocando Carga Corriente Máxima. Esta función solo tendrá efecto en el modo Rápido en la escena Hogar. El intervalo es de 6 A a 32 A para los modelos de 7 kW y 22 kW, y de 6 A a 16 A para los modelos de 11 kW.

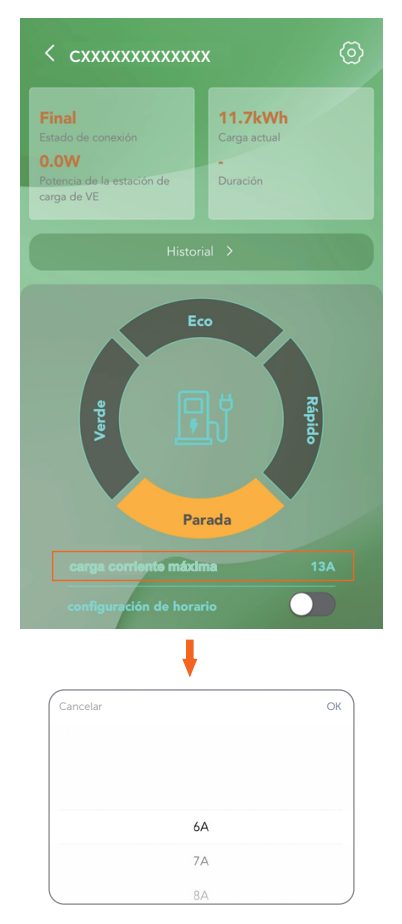

Figura 9-29 Configuración de la corriente de carga máxima

# 10 Pantalla

#### AVISO

- La pantalla es opcional, solo los modelos cuyo nombre incluye una "L" tienen pantalla LCD.
- La pantalla mostrará la información del cargador de vehículos eléctricos.
- La pantalla es solo para visualización y no permite realizar la configuración.

Todas las imágenes de la pantalla de esta sección tienen fines únicamente ilustrativos.

# 10.1 Descripción de los iconos de la pantalla

En la pantalla, los usuarios pueden obtener información sobre el cargador de vehículos eléctricos, incluida la información básica, los diversos estados de conexión e información de carga o consejos de utilización.

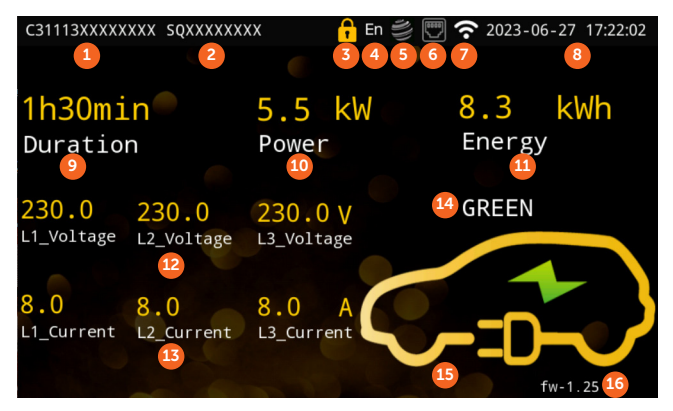

Figura 10-1 Pantalla (ejemplo)

Tabla 10-1 Descripciones de la pantalla

| Núm. | Elemento                         | Descripción                                                                                                    |
|------|----------------------------------|----------------------------------------------------------------------------------------------------|
|      | <b>NS</b>                        | Número de serie del cargador de vehículos eléctricos                                                                             |
|      | Número de registro               | Número de registro del cargador de vehículos eléctricos                                                                          |
|      | Estado de bloqueo<br>electrónico | El estado del bloqueo electrónico del cargador de<br>vehículos eléctricos (solo para el de tipo enchufe)                         |
| 4    | Idioma                           | El idioma seleccionado para el sistema (los usuarios pueden<br>cambiar de idioma a través de la configuración de la aplicación). |
|      | Estado OCPP                      | El estado de la conexión entre el cargador de vehículos<br>eléctricos y el servidor OCPP                                         |

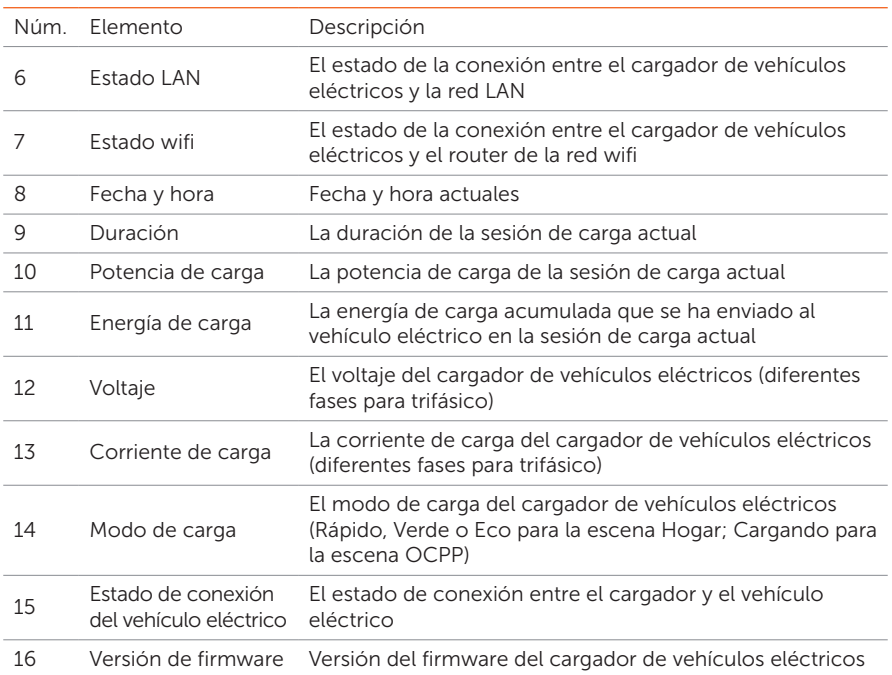

El ejemplo anterior es una imagen de pantalla de un cargador de vehículos eléctricos de tipo enchufe de 11 kW durante el proceso de carga. Los puntos del 9 al 15 ofrecen información de carga. Cuando el cargador de vehículos eléctricos se encuentran en otros estados, la pantalla mostrará otro tipo de información o consejos de utilización. Los puntos del 1 al 8 (de los cuales el 3 es solo para el de tipo enchufe) y el 16 se mostrarán en todos los estados para mostrar la información básica y el estado de la conexión.

La siguiente tabla explica los iconos que pueden aparecer en la pantalla.

#### Tabla 10-2 Descripciones de los iconos

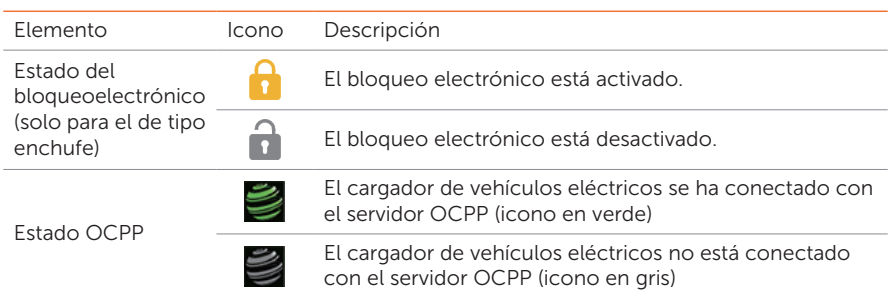

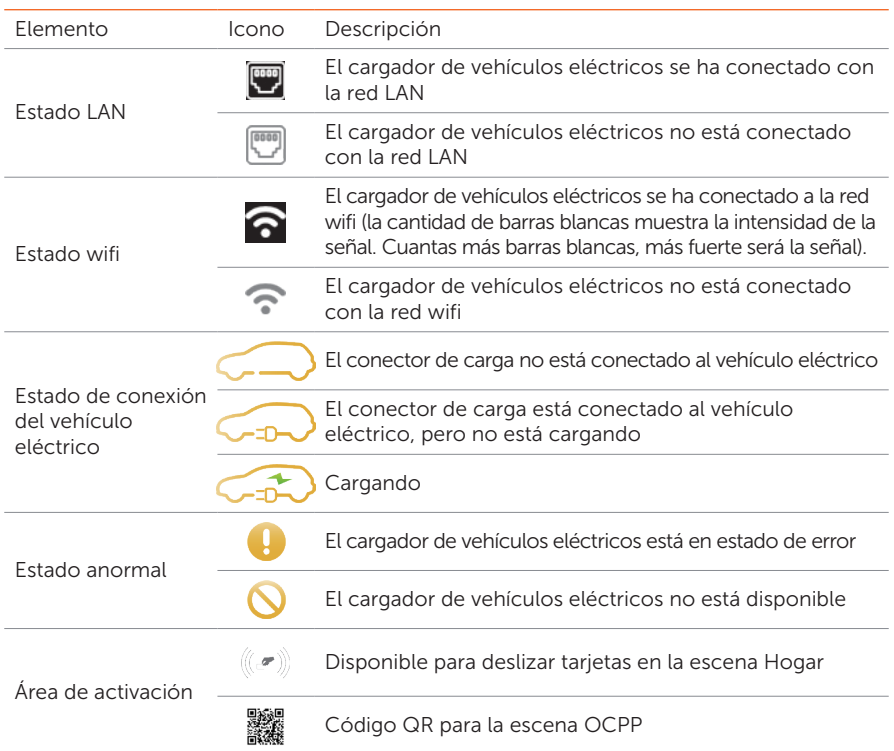

# 10.2 Descripción de la pantalla de estado

En otros estados, la pantalla mostrará otra información o consejos de utilización. La siguiente tabla ofrece ejemplos y breves explicaciones en diferentes estados.

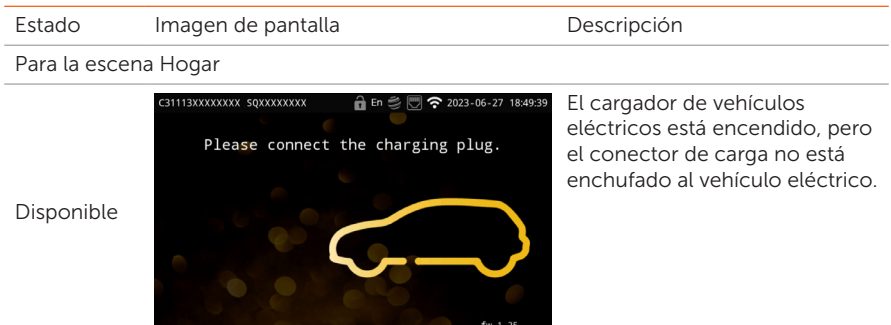

Tabla 10-3 Descripciones de la pantalla de estado

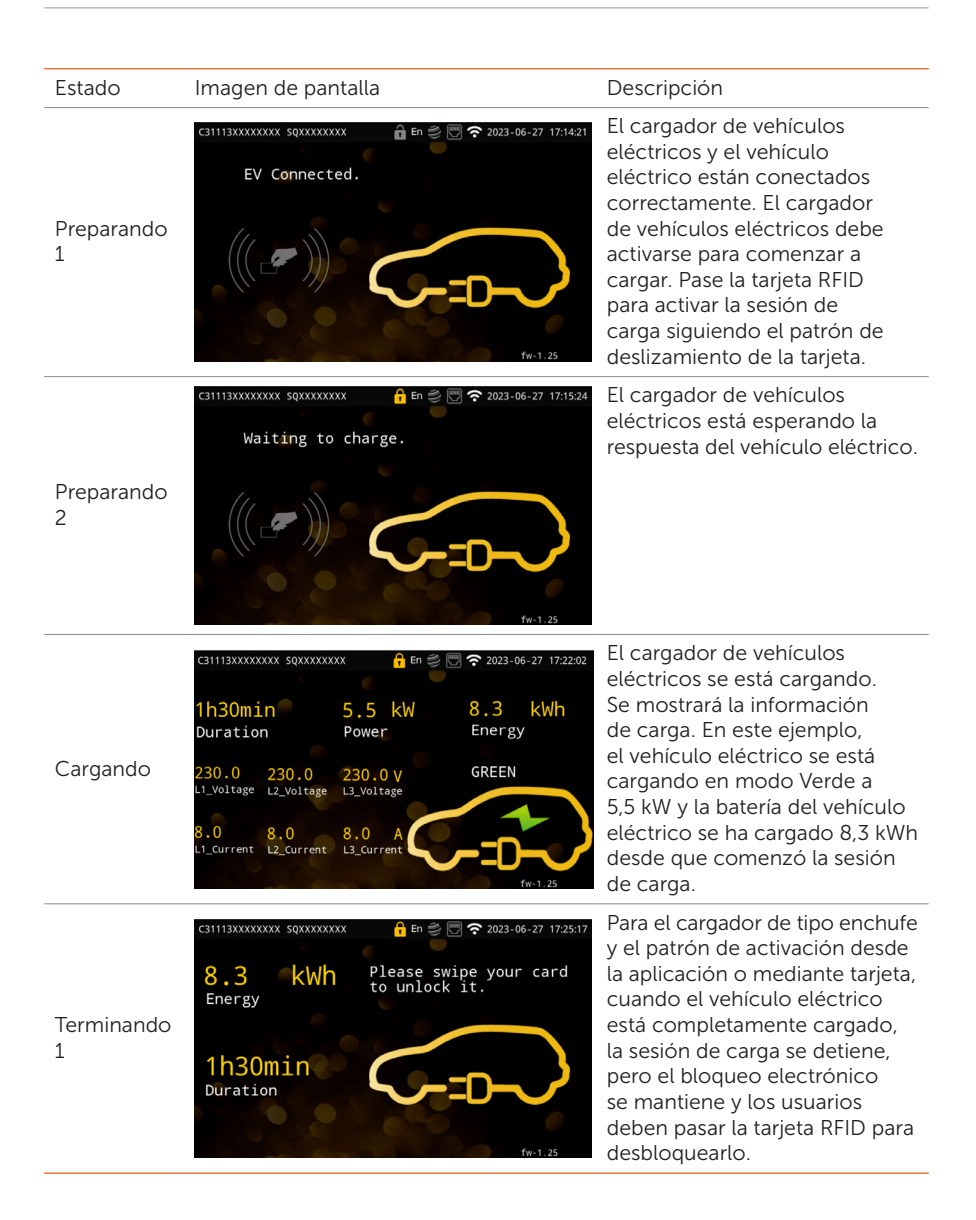

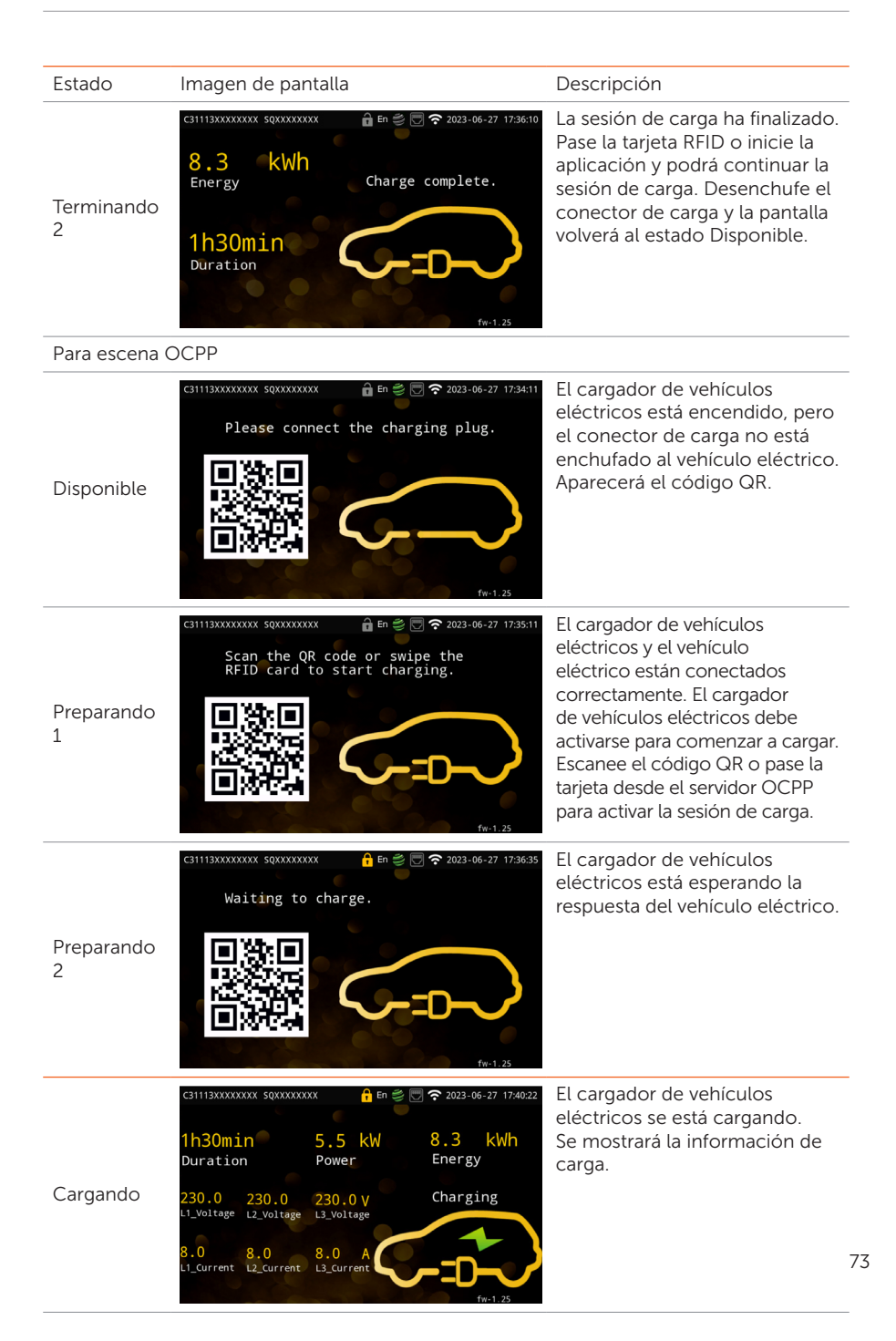

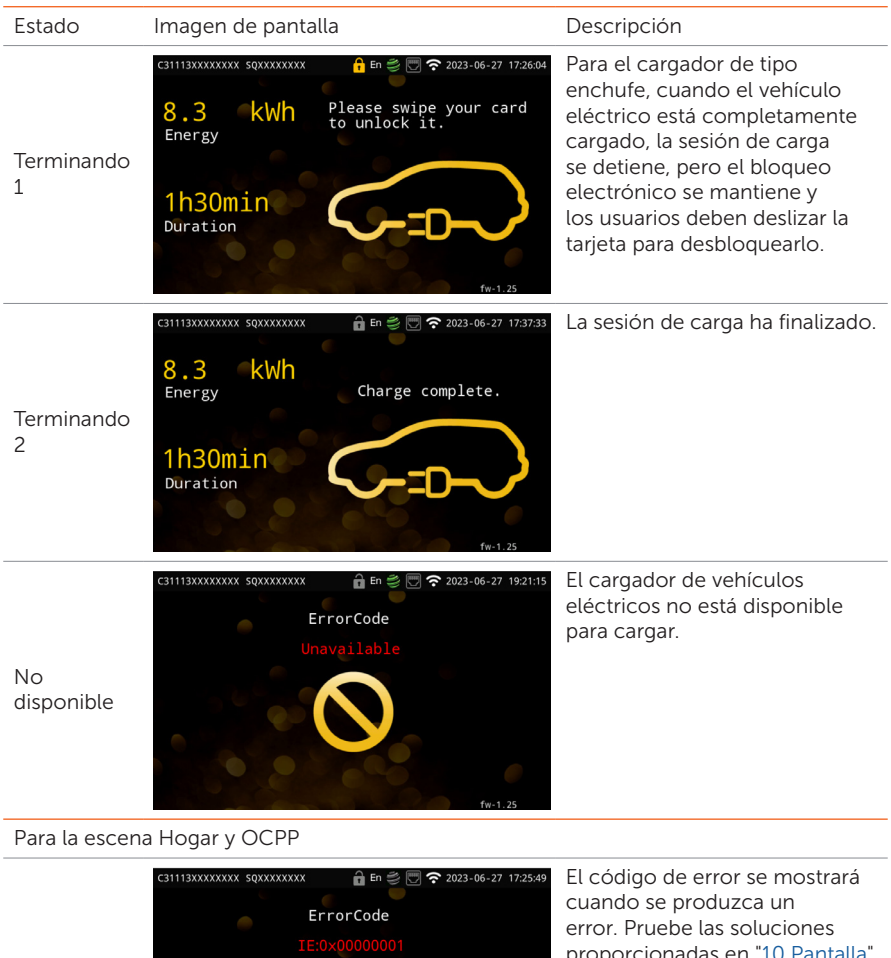

Fallo

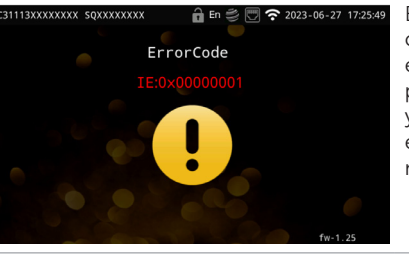

proporcionadas en "10 Pantalla" y póngase en contacto con el grupo de servicio si es necesario.

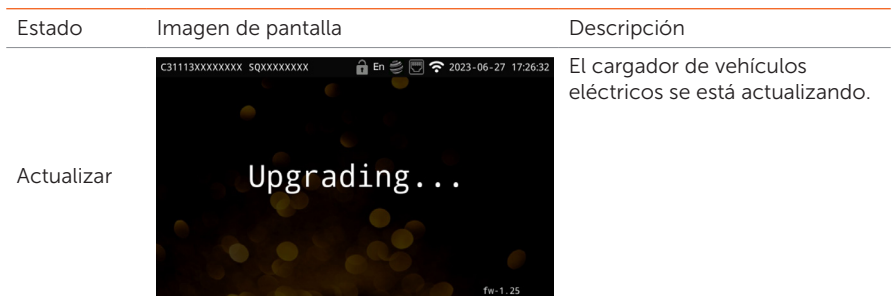

# 11 Resolución de problemas y mantenimiento

# 11.1 Apagado

Apague el RCBO.

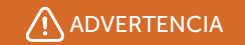

• Una vez apagado el cargador de vehículos eléctricos, puede seguir habiendo suministro eléctrico y el dispositivo puede estar caliente, pudiendo causar descargas eléctricas y quemaduras. Utilice equipo de protección personal (PPE) y comience a reparar el cargador de vehículos eléctricos cinco minutos después de apagarlo.

# 11.2 Solución de problemas

Esta sección contiene información y procedimientos para resolver posibles problemas con el cargador de vehículos eléctricos y ofrece consejos de resolución de problemas para identificar y resolver la mayoría de los problemas que puedan ocurrir. Compruebe la información de advertencia o error en el panel de control del sistema o en la aplicación y lea las soluciones sugeridas a continuación cuando se produzca un error.

Póngase en contacto con el Servicio de Atención al Cliente de SolaX para obtener asistencia. Esté preparado para describir los detalles de la instalación de su sistema y proporcionar el modelo y el número de serie del cargador de vehículos eléctricos.

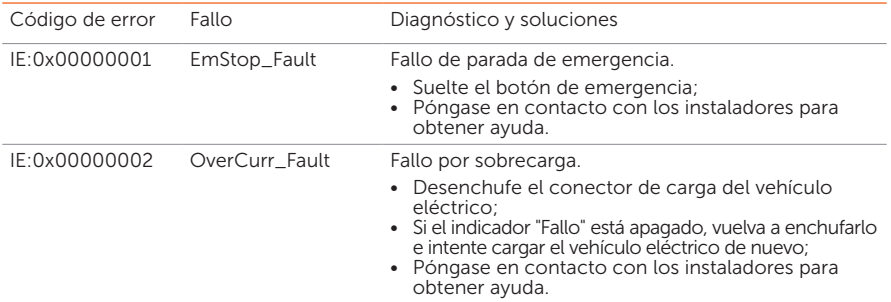

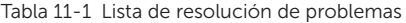

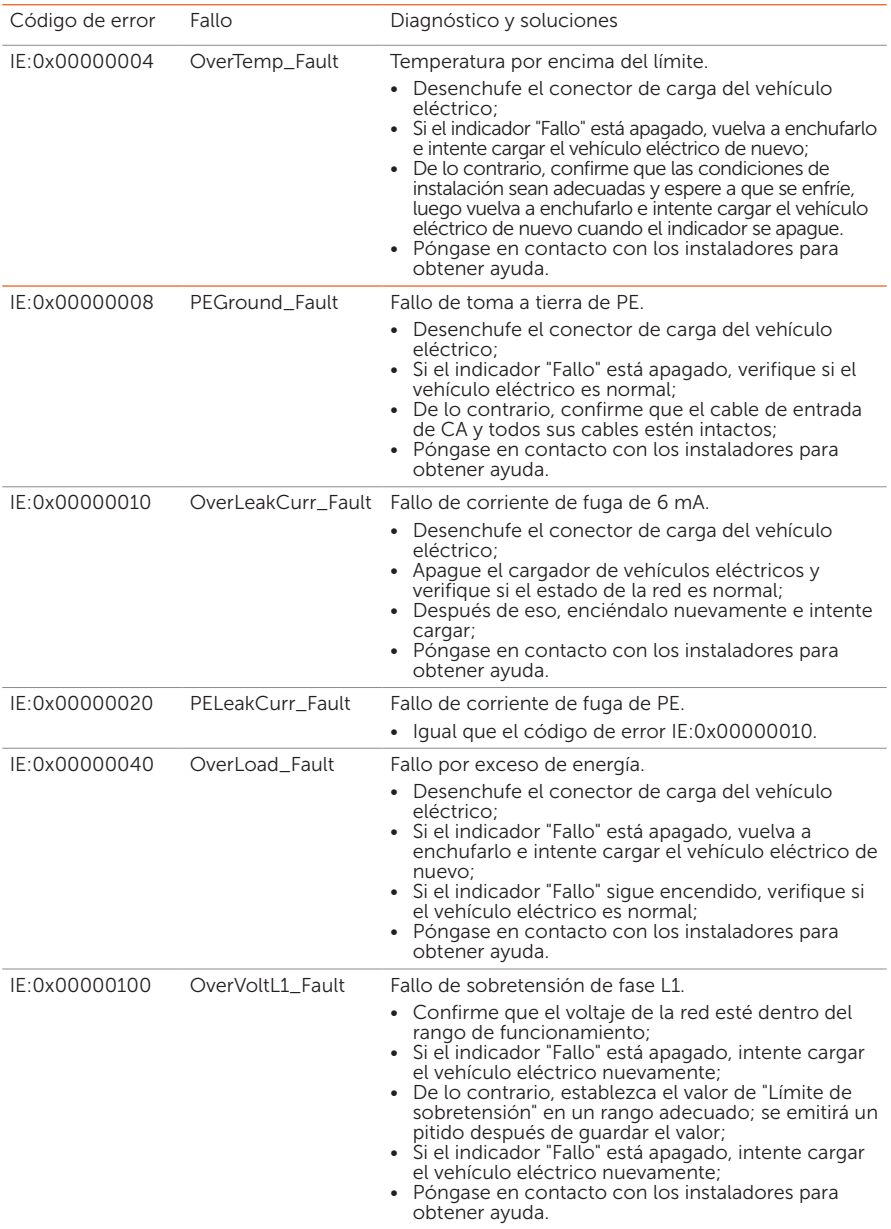

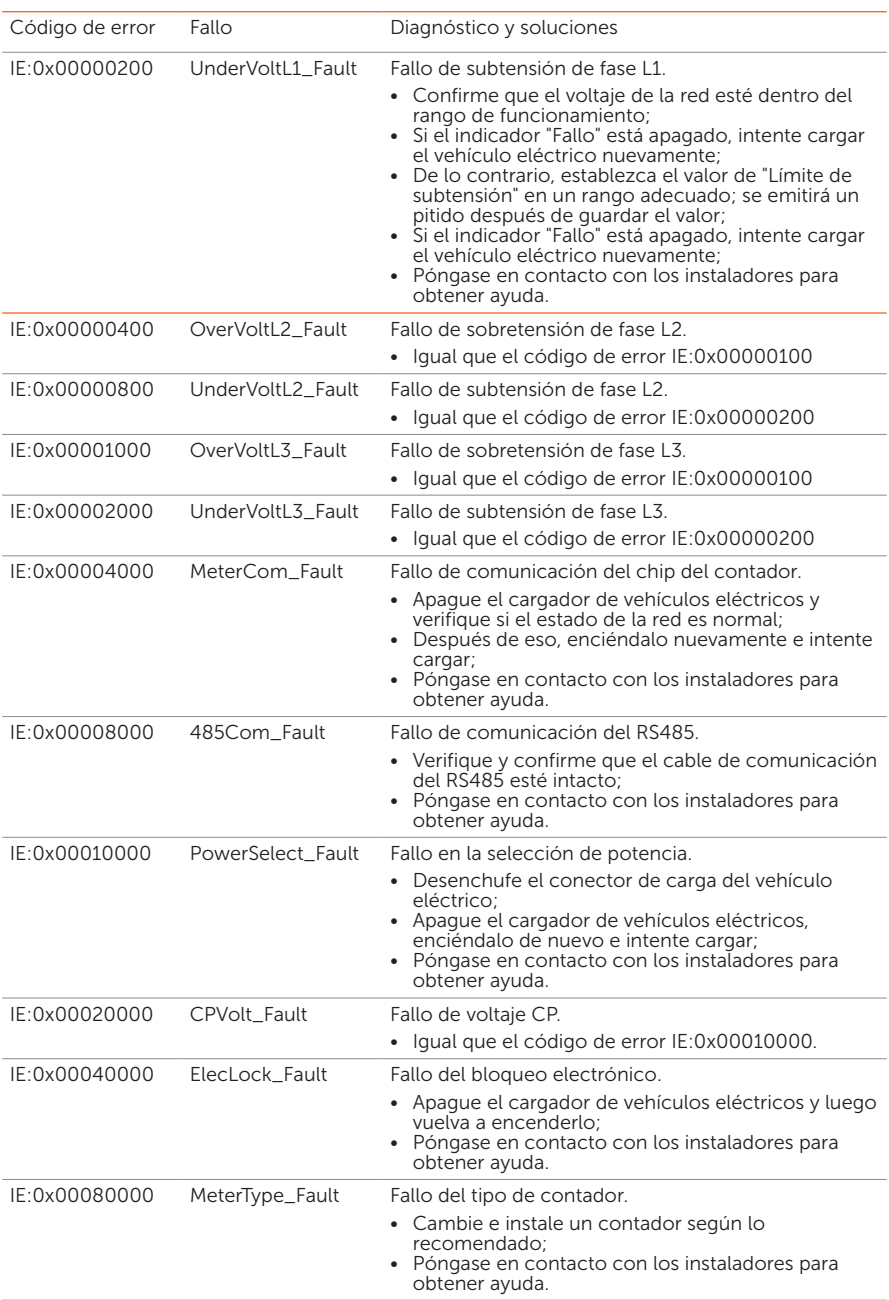

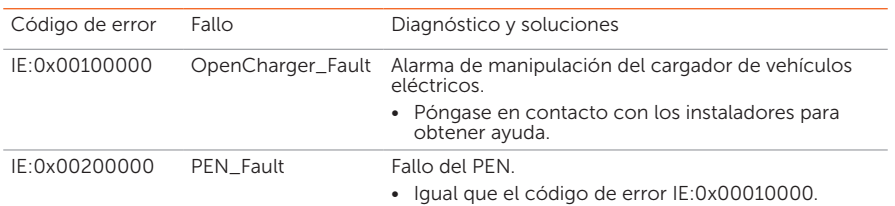

# 11.3 Mantenimiento

Se requiere un mantenimiento periódico del dispositivo. La tabla "Propuesta de mantenimiento" a continuación indica el mantenimiento operativo para conseguir el rendimiento óptimo del dispositivo. Se necesita un servicio de mantenimiento más frecuente en un ambiente de funcionamiento peor. Mantenga registros del mantenimiento.

# ADVERTENCIA

- Solo una persona calificada puede realizar el mantenimiento del cargador de vehículos eléctricos.
- Utilice únicamente repuestos y accesorios aprobados por SolaX para el mantenimiento.

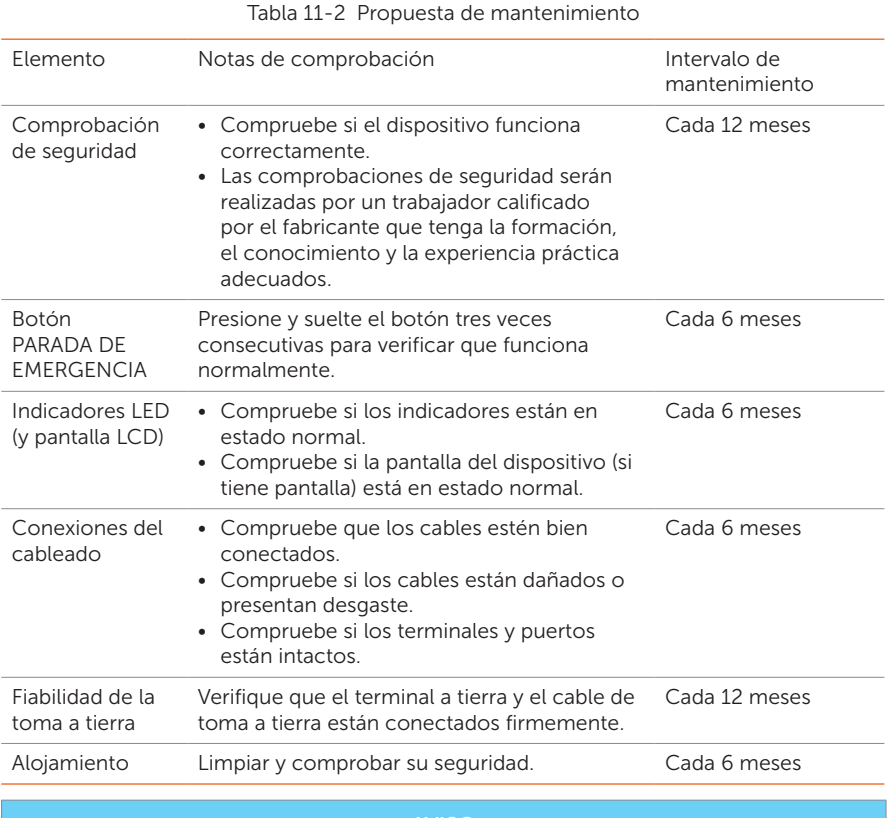

#### AVISO

• Cuando el personal de servicio necesite actualizar su cargador de vehículos eléctricos, asegúrese de desconectar el conector del vehículo eléctrico.

## 12.1 Desmontaje del cargador de vehículos eléctricos

## **ADVERTENCIA**

- Al desmontar el cargador de vehículos eléctricos, siga estrictamente los pasos que se detallan a continuación.
- Utilice herramientas con aislamiento y herramientas de protección individual al desmontar el cargador de vehículos eléctricos.
- Paso 1: Apaque el RCBO para desconectar el cargador de vehículos eléctricos de la red y/o del inversor.
- Paso 2: Espere al menos 5 minutos para descargar completamente los condensadores dentro del cargador de vehículos eléctricos.
- Paso 3: Retire el tornillo autorroscante en la parte inferior derecha del cargador de vehículos eléctricos.
- Paso 4: Retire el cargador de vehículos eléctricos del enganche.
- Paso 5: Retire los tornillos de la cubierta trasera y la placa base del tablero de comunicación. Luego tire de la placa base del cuadro de comunicación.
- Paso 6: Desconecte el cable de entrada de CA
- Paso 7: Desconecte los cables de comunicación
- Paso 8: Retire el enganche (y el gancho para cables) si es necesario.

### 12.2 Embalar el cargador de vehículos eléctricos

- Introduzca el cargador de vehículos eléctricos en el material de embalaje original, si es posible.
- Si el material de embalaje original no está disponible, también puede utilizar material de embalaje que cumpla con los siguientes requisitos:
	- » Adecuado para el peso del producto
	- » Fácil de cargar
	- » Capaz de cerrarse completamente

### 12.3 Eliminación del cargador de vehículos eléctricos

Elimine el cargador de vehículos eléctricos o sus accesorios de acuerdo con las normas de eliminación de residuos electrónicos aplicables en el lugar de instalación.

# 13 Datos técnicos

### • Datos generales

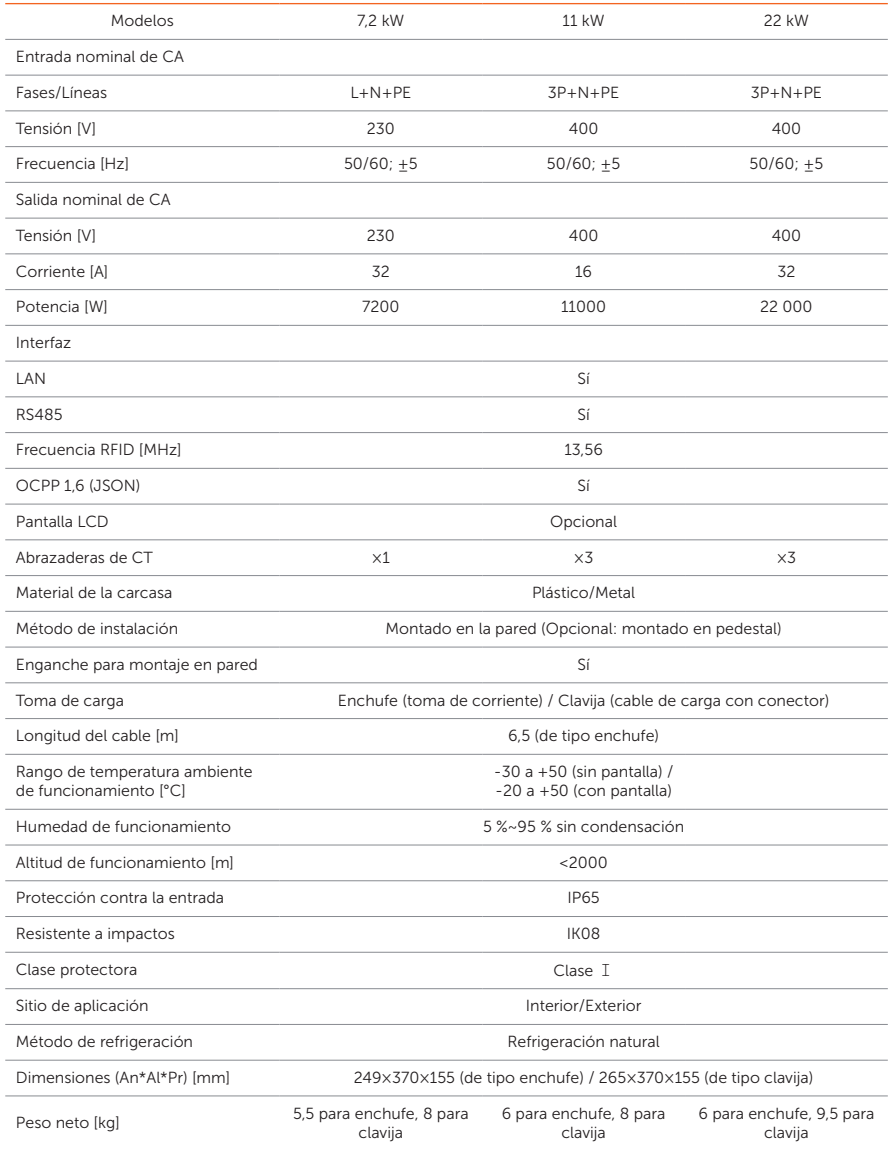

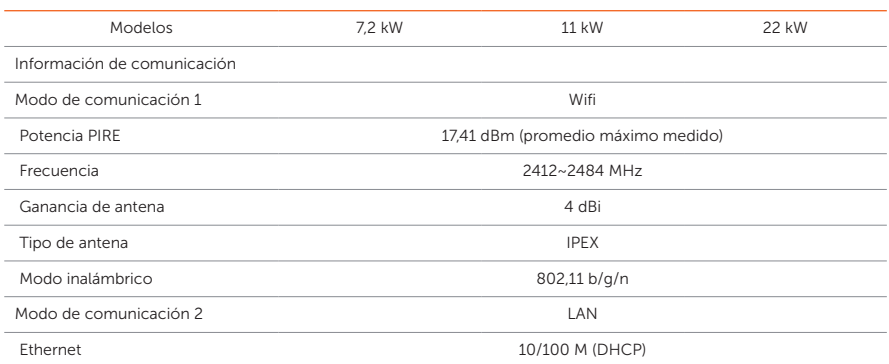

### • Seguridad y protección

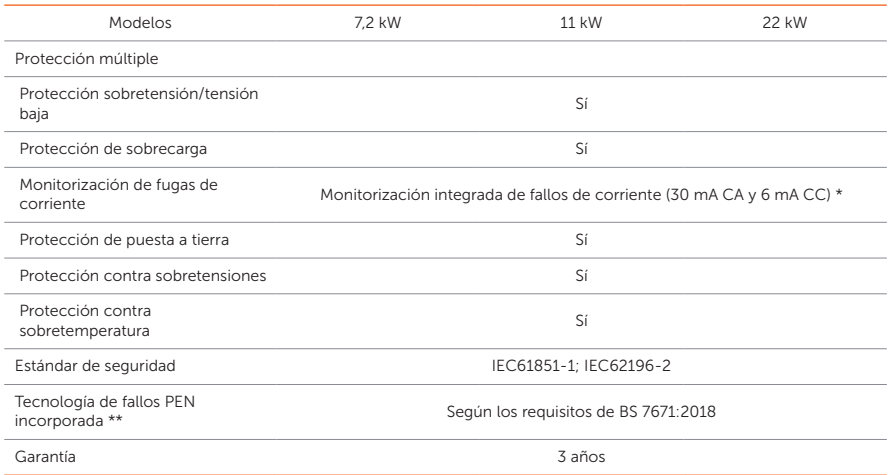

\* Este documento no reemplaza ninguna ley, reglamento o norma regional, estatal, provincial o nacional que se aplique a la instalación respecto a la seguridad eléctrica o el uso del producto. Observe siempre también las normativas locales.

\*\* Solo para modelos cuyo nombre incluye "-P".

# Contáctenos

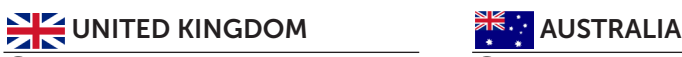

 Unit 10, Eastboro Fields, Hemdale Business Park, Nuneaton, CV11 6GL

 $\leftarrow$  +44 (0) 2476 586 998

service.uk@solaxpower.com

# $\mathsf{C}\star$

 Esenşehir Mah. Hale Sk. No:6/1 Ümraniye / **İSTANBUL** 

- $\leftarrow$  +90 (216) 622 58 00 (pbx)
- service.eu@solaxpower.com

 3780 Kilroy Airport Way, Suite 200, Long Beach, CA, US 90806

 $\leftarrow$  +1 (408) 690 9464

info@solaxpower.com

# **POLAND SPAIN**

WARSAW AL. JANA P. II 27. POST

+48 662 430 292

service.pl@solaxpower.com

 +39 348 2786 409 support.it@solaxpower.com

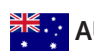

- 12-18 Lascelles St, Springvale VIC 3171
- $\leftarrow$  +61 1300 476 529
- service@solaxpower.com

# TURKEY **DEALER SERMANY**

- Eisenstraße 3, 65428 Rüsselsheim am Main, Germany
- $+49(0)$  6142 4091 664
- service.eu@solaxpower.com

# EUSA NETHERLANDS

- Twekkeler-Es 15 7547 ST Enschede
- +31 (0) 8527 37932
- service.eu@solaxpower.com
- **Service.bnl@solaxpower.com**

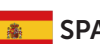

+34 9373 79607

tecnico@solaxpower.com

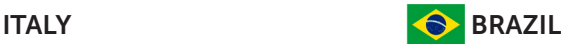

 $\lambda$ , +55 (34) 9667 0319

**M** info@solaxpower.com

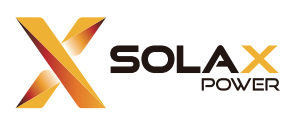

# SolaX Power Network Technology (Zhejiang) Co., Ltd.

DIR.: No. 288, Shizhu Road, Tonglu Economic Development Zone, Tonglu City, Zhejiang Province, 310000 R. P. CHINA

Tel.: +86 (0) 571-56260011

Correo electrónico: info@solaxpower.com / service@solaxpower.com

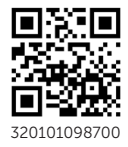

Copyright © SolaX Power Technology (Zhejiang) Co., Ltd. Todos los derechos reservados.